# FileMaker 15 Guide ODBC et JDBC

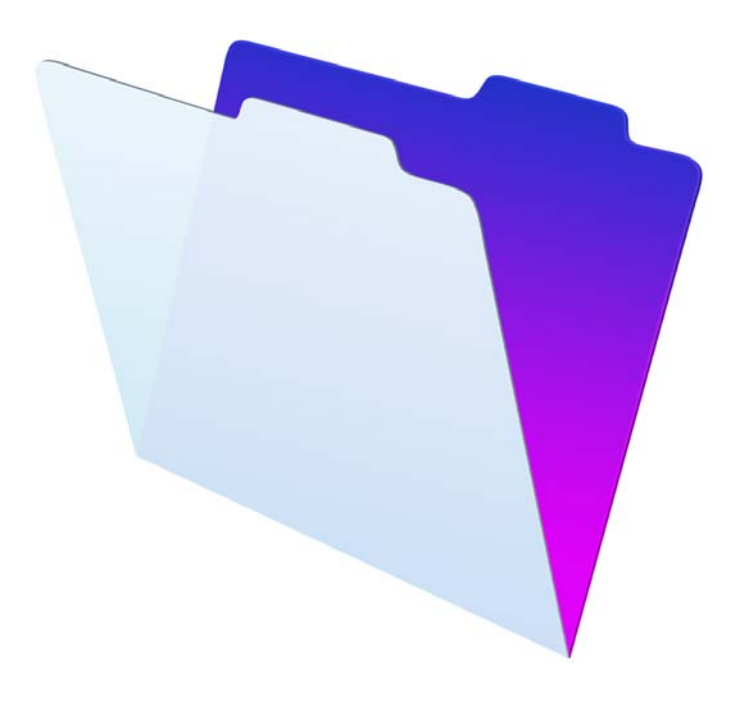

© 2004-2016 FileMaker, Inc. Tous droits réservés.

FileMaker, Inc. 5201 Patrick Henry Drive Santa Clara, Californie 95054

FileMaker et FileMaker Go sont des marques commerciales de FileMaker, Inc. déposées aux États-Unis et dans d'autres pays. Le logo en forme de dossier et FileMaker WebDirect sont des marques de FileMaker, Inc. Toutes les autres marques sont la propriété de leurs détenteurs respectifs.

La documentation de FileMaker est protégée par la législation sur les droits d'auteur. Vous n'êtes pas autorisé à créer des copies supplémentaires ni à distribuer cette documentation sans l'accord écrit de FileMaker. Vous devez posséder une copie sous licence valide de FileMaker pour utiliser cette documentation.

Toutes les personnes, sociétés, adresses email et URL citées dans les exemples sont fictives et toute ressemblance avec des personnes, des sociétés, des adresses email ou des URL existantes ne serait que pure coïncidence. La liste des auteurs est disponible dans les documents Remerciements fournis avec ce logiciel. Les produits tiers et les adresses URL sont mentionnés à titre indicatif uniquement, et non pas à titre de recommandation. FileMaker, Inc. se dégage de toute responsabilité concernant les performances de ces produits.

[Pour plus de détails, visitez notre site Web à l'adresse suivante](http://www.filemaker.com/fr) : http://www.filemaker.com/fr

Edition : 01

# Table des matières

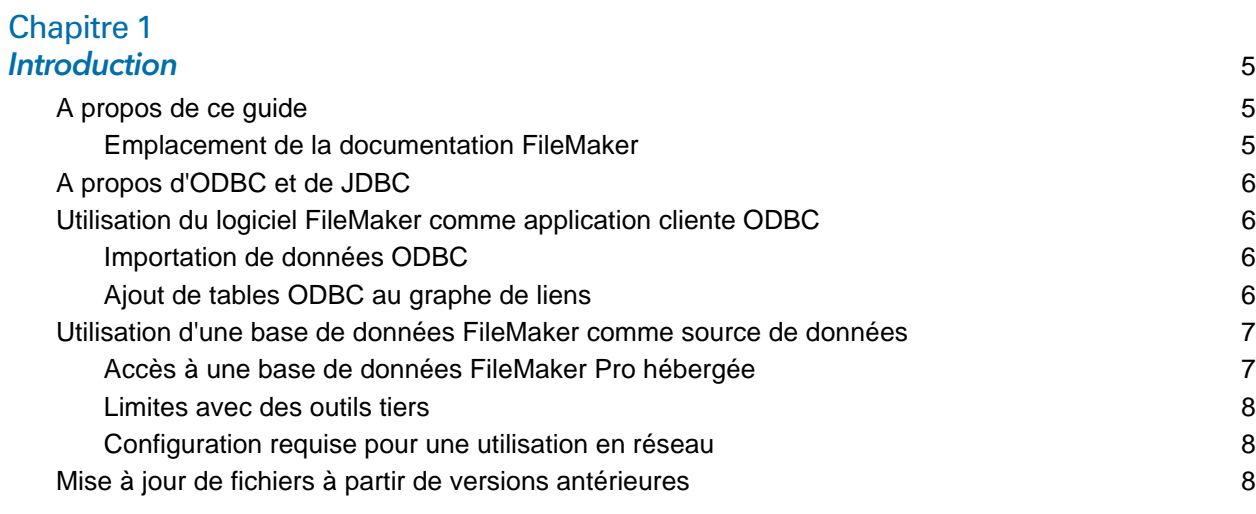

# [Chapitre 2](#page-8-0)

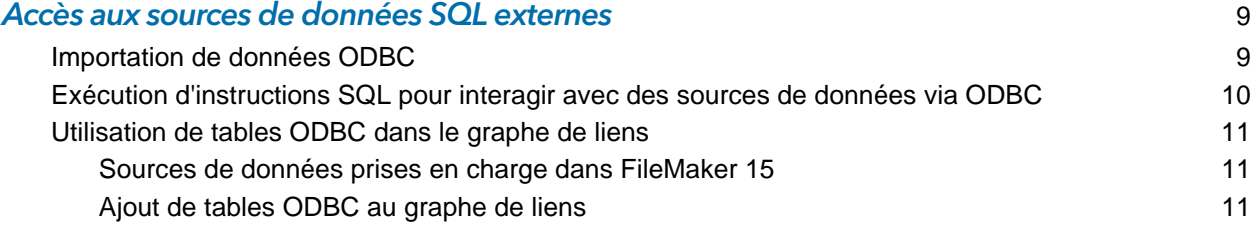

# [Chapitre 3](#page-11-0)

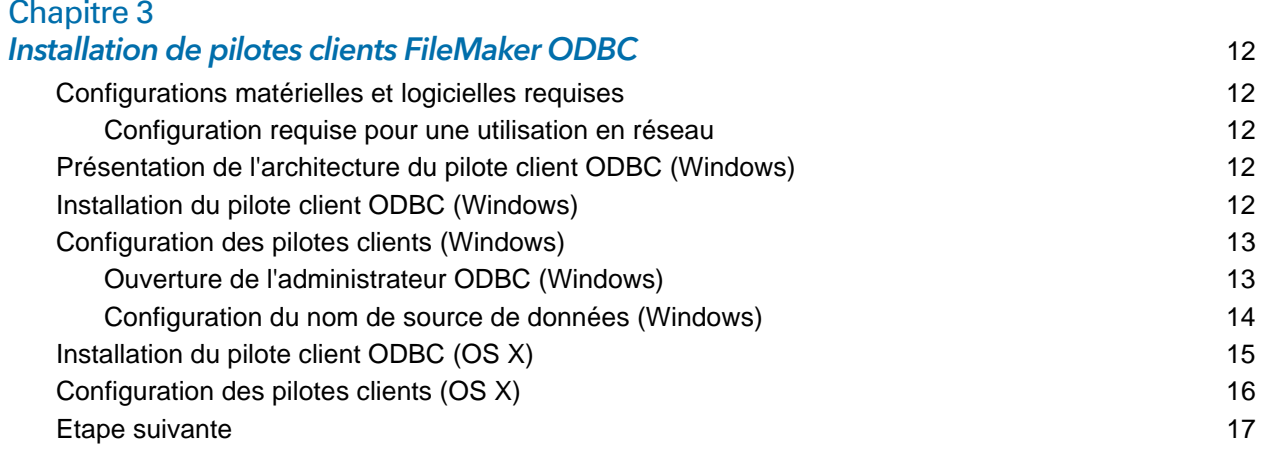

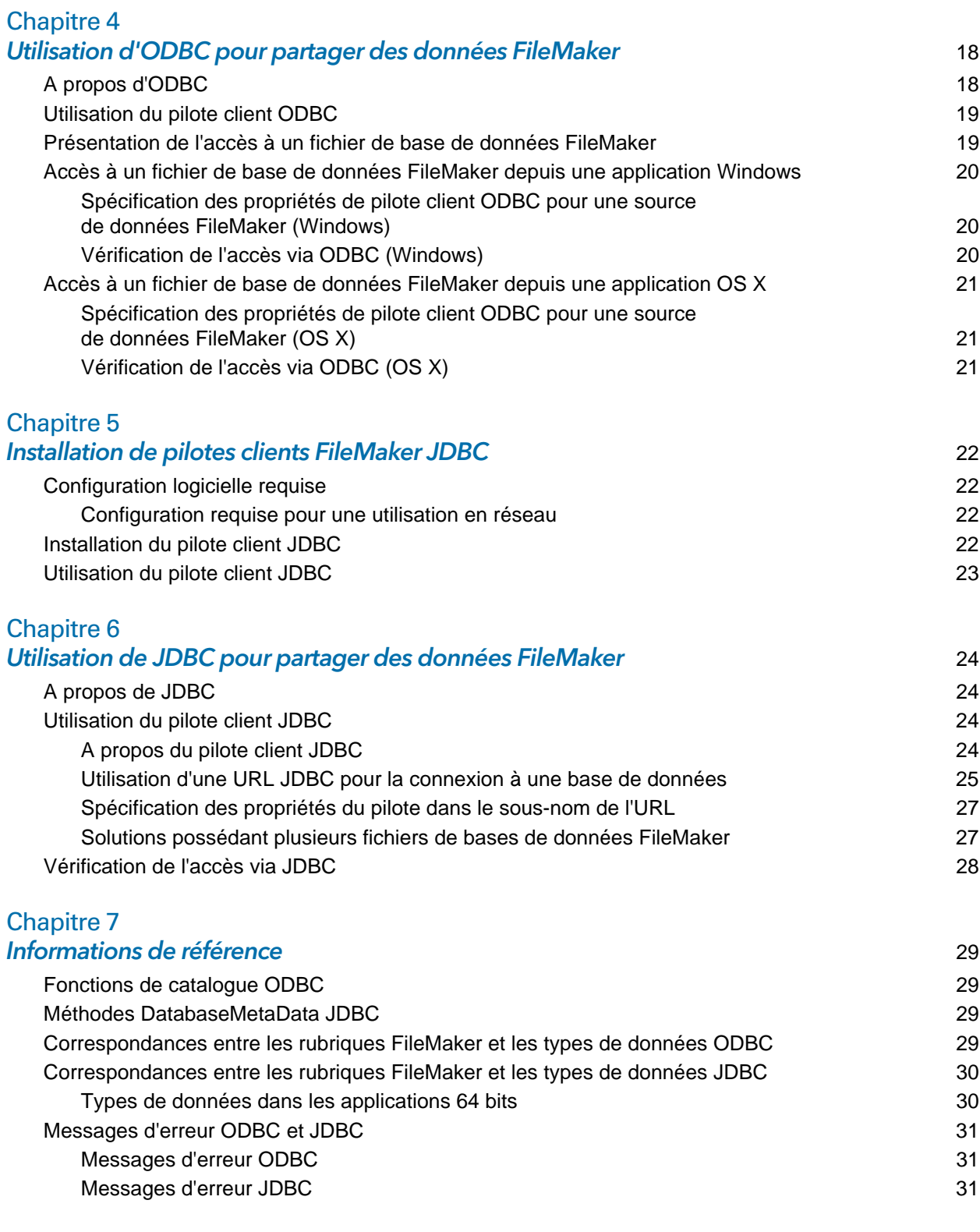

#### **Index** 32

# <span id="page-4-0"></span>Chapitre 1 Introduction

Ce guide décrit comment utiliser le logiciel FileMaker® en tant qu'application cliente ODBC et en tant que source de données pour des applications ODBC (Open Database Connectivity) et JDBC (Java Database Connectivity).

<span id="page-4-5"></span>Le tableau suivant donne un aperçu de l'utilisation d'ODBC et de JDBC avec le logiciel FileMaker.

<span id="page-4-3"></span>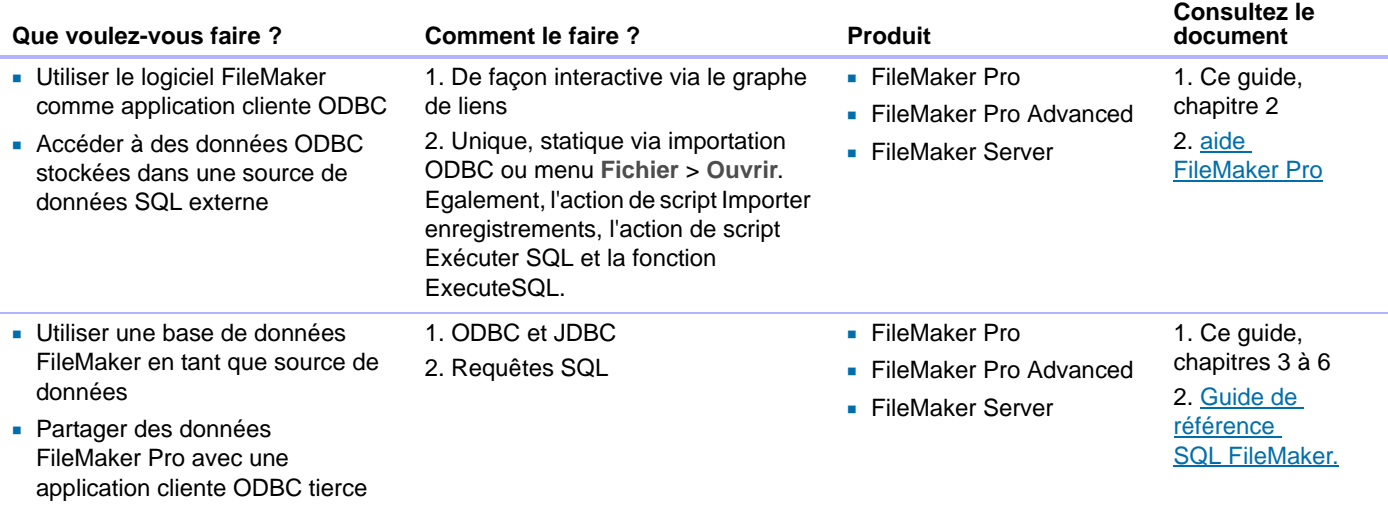

# <span id="page-4-1"></span>A propos de ce guide

- Ce guide part de l'hypothèse que vous êtes familiarisé avec les principes d'utilisation de base d'ODBC et de JDBC et de construction de requêtes SQL. [Guide de référence SQL](http://www.filemaker.com/redirects/fms15_admin.html?page=doc_sql&lang=fr) FileMaker : décrit les instructions et standards SQL pris en charge par FileMaker. Pour plus d'informations générales sur la construction de requêtes SQL, consultez un livre spécialisé.
- Ce guide parle indifféremment de FileMaker Pro pour faire référence à FileMaker Pro et à FileMaker Pro Advanced, sauf quand il décrit des fonctions propres à FileMaker Pro Advanced.

#### <span id="page-4-4"></span><span id="page-4-2"></span>Emplacement de la documentation FileMaker

- 1 Dans FileMaker Pro, sélectionnez le menu **aide** > **Documentation produit**.
- 1 Dans l'Admin Console de FileMaker Server, sélectionnez le menu **aide** > **Documentation produit de FileMaker Server**.
- 1 Pour avoir des informations, regarder ou télécharger la documentation complémentaire de FileMaker, rendez-vous sur le site <http://www.filemaker.com/documentation/fr>

# <span id="page-5-0"></span>A propos d'ODBC et de JDBC

ODBC et JDBC sont des interfaces de programmation d'applications (API). ODBC est une API pour les applications rédigées en langage C et JDBC est l'API équivalente pour le langage Java. Ces API offrent aux applications clientes un langage commun pour communiquer avec une multitude de sources de données et de services de base de données, notamment FileMaker Pro et FileMaker Server.

Toutes les applications prenant en charge ODBC et JDBC reconnaissent un sous-ensemble commun d'instructions SQL (Structured Query Language). Avec SQL, vous pouvez utiliser d'autres applications (telles que des tableurs, des traitements de texte et des outils de génération de rapports) pour afficher, analyser et modifier des données.

Avec les API ODBC et JDBC, une *application cliente* communique avec un *gestionnaire de pilotes* qui identifie le *pilote client* permettant de communiquer avec une *source de données*.

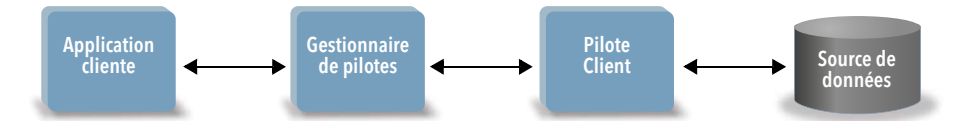

Le logiciel FileMaker peut faire office d'application cliente ou de source de données.

# <span id="page-5-1"></span>Utilisation du logiciel FileMaker comme application cliente ODBC

En tant qu'application cliente ODBC, le logiciel FileMaker peut accéder aux données de sources de données SQL externes. Le logiciel FileMaker se connecte à la source de données SQL externe à l'aide du pilote client correspondant à la source de données ODBC, puis importe les données ODBC ou utilise les tables ODBC dans le graphe de liens.

#### <span id="page-5-2"></span>Importation de données ODBC

Vous pouvez importer des données ODBC selon l'une des méthodes suivantes :

- <span id="page-5-4"></span>1 depuis le menu Fichier, en précisant une source de données ODBC et en saisissant des instructions SQL dans la boîte de dialogue Générateur de requête SQL de FileMaker Pro ;
- 1 en créant un script FileMaker utilisant l'action de script Importer enregistrements, l'action de script Exécuter SQL ou la fonction ExecuteSQL.

Quelle que soit la méthode choisie, vous devez saisir les instructions SQL vous-même. Il convient donc de connaître les instructions SQL prises en charge ainsi que leur syntaxe pour votre source de données ODBC. Puisque vous rédigez les instructions SQL, vous pouvez importer des données ODBC depuis n'importe quelle source de données ODBC. Pour plus d'informations sur les instructions et la syntaxe SQL prises en charge par FileMaker, consultez le [Guide de référence SQL](http://www.filemaker.com/redirects/fms15_admin.html?page=doc_sql&lang=fr) FileMaker*.* 

#### <span id="page-5-3"></span>Ajout de tables ODBC au graphe de liens

<span id="page-5-5"></span>Lorsque vous ajoutez une table ODBC au graphe de liens, vous pouvez vous connecter à des sources de données SQL externes et les utiliser à peu près de la même façon que vous travaillez avec les données du fichier de base de données FileMaker actif. Par exemple, vous pouvez :

- 1 créer des tables dans le graphe de liens pour des sources de données ODBC ;
- 1 ajouter des rubriques supplémentaires aux tables ODBC pour exécuter des calculs non stockés ou pour effectuer un récapitulatif des données des tables ODBC ;
- 1 ajouter, modifier et supprimer des données externes de manière interactive ;
- 1 créer des liens entre les rubriques des tables FileMaker et les rubriques (ou « colonnes ») des tables ODBC.

Puisque FileMaker Pro génère des instructions SQL utilisées pour communiquer avec une table ODBC ajoutée au graphe de liens, vous êtes limité aux sources de données Oracle, SQL Server et MySQL spécifiques prises en charge par FileMaker Pro dans le graphe de liens.

<span id="page-6-4"></span>Remarque Vous ne pouvez pas modifier le schéma de sources de données ODBC externes à l'aide de FileMaker Pro.

Le Chapitre [2, « Accès aux sources de données SQL externes »](#page-8-2) décrit comment utiliser le logiciel FileMaker comme application cliente ODBC.

# <span id="page-6-0"></span>Utilisation d'une base de données FileMaker comme source de données

En tant que source de données, les données FileMaker sont partagées avec des applications compatibles ODBC et JDBC. L'application se connecte à la source de données FileMaker à l'aide du pilote client FileMaker, crée et exécute les requêtes SQL à l'aide d'ODBC ou de JDBC et traite les données récupérées dans la solution de base de données FileMaker.

#### <span id="page-6-1"></span>Accès à une base de données FileMaker Pro hébergée

Avec FileMaker Server ou FileMaker Pro, vous pouvez héberger un fichier de base de données FileMaker en tant que source de données et partager vos données avec d'autres applications à l'aide d'ODBC et de JDBC. Le tableau suivant décrit les possibilités offertes par chaque produit FileMaker.

<span id="page-6-5"></span><span id="page-6-2"></span>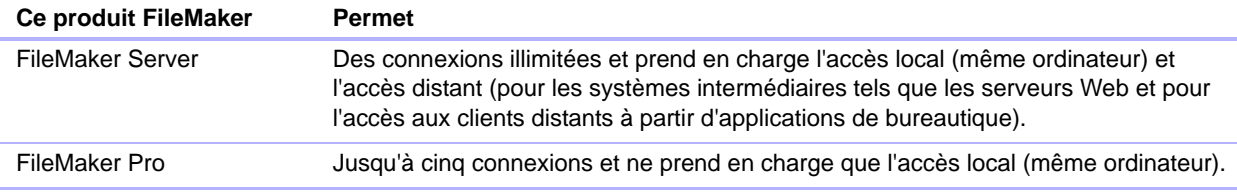

<span id="page-6-3"></span>Si votre solution de base de données FileMaker utilise plusieurs fichiers de bases de données FileMaker, tous ces fichiers devront être enregistrés sur le même ordinateur.

Pour accéder à un fichier de base de données FileMaker hébergé, vous devez installer le pilote client ODBC ou JDBC correspondant. Installez le pilote client sur l'ordinateur où est installée l'application tierce.

Ce guide explique comment les pilotes clients ODBC et JDBC utilisés avec FileMaker Pro et FileMaker Server prennent en charge les standards de l'industrie pour ODBC et JDBC.

- 1 Le Chapitre [3, « Installation de pilotes clients FileMaker ODBC »](#page-11-5) explique comment installer les fichiers de pilote nécessaires pour accéder à une source de données FileMaker à l'aide d'ODBC.
- 1 Le Chapitre [4, « Utilisation d'ODBC pour partager des données FileMaker »](#page-17-2) décrit comment utiliser le pilote client FileMaker ODBC pour se connecter à une source de données FileMaker à partir d'une autre application.
- Le Chapitre [5, « Installation de pilotes clients FileMaker JDBC »](#page-21-4) explique comment installer les fichiers de pilote nécessaires pour accéder à une source de données FileMaker à l'aide de JDBC.
- Le Chapitre [6, « Utilisation de JDBC pour partager des données FileMaker »](#page-23-4) décrit comment utiliser le pilote client FileMaker JDBC avec une application ou une applet Java qui se connecte à une source de données FileMaker.
- Le Chapitre [7, « Informations de référence »](#page-28-4) décrit les correspondances entre les rubriques FileMaker et les types de données ODBC et JDBC.

Pour en savoir sur les instructions SQL prises en charge par les pilotes clients ODBC et JDBC, lorsqu'ils sont utilisés avec FileMaker Pro et FileMaker Server, consultez le [Guide de référence](http://www.filemaker.com/redirects/fms15_admin.html?page=doc_sql&lang=fr)  SQL [FileMaker.](http://www.filemaker.com/redirects/fms15_admin.html?page=doc_sql&lang=fr)

<span id="page-7-4"></span>Important Si vous désactivez le partage ODBC/JDBC après l'avoir activé, une source de données hébergée par FileMaker Server ou FileMaker Pro cesse immédiatement d'être disponible. L'administrateur de base de données n'a pas la possibilité d'avertir les applications clientes ODBC et JDBC quant à la disponibilité de la source de données (il ne peut communiquer qu'avec des clients de fichiers de base de données FileMaker). Aucune erreur n'est signalée et l'application cliente doit avertir les utilisateurs que la source de données n'est plus disponible et que les transactions ne peuvent pas être effectuées. Si une application cliente tente de se connecter à un fichier de base de données FileMaker qui n'est pas disponible, un message explique que la connexion a échoué.

#### <span id="page-7-5"></span><span id="page-7-0"></span>Limites avec des outils tiers

Microsoft Access : Lorsque vous utilisez Microsoft Access pour afficher les données d'une source de données FileMaker, n'utilisez pas les données d'une rubrique de type Statistique. Les données des rubriques de type Statistique ne doivent pas être modifiées dans Microsoft Access et la valeur des données affichée dans Microsoft Access peut être incorrecte.

#### <span id="page-7-3"></span><span id="page-7-1"></span>Configuration requise pour une utilisation en réseau

Vous devez disposer d'un réseau TCP/IP afin d'utiliser FileMaker Server pour héberger un fichier de base de données FileMaker en tant que source de données par l'intermédiaire d'un réseau. FileMaker Pro ne prend en charge que l'accès local (même ordinateur).

### <span id="page-7-2"></span>Mise à jour de fichiers à partir de versions antérieures

<span id="page-7-6"></span>Si vous avez installé un pilote depuis les versions précédentes de FileMaker Pro ou FileMaker Server, vous devez installer le pilote pour la version 15.

Le pilote pour FileMaker version 15 n'est pas compatible avec les versions antérieures de FileMaker Pro et FileMaker Server.

Pour plus d'informations sur l'installation des pilotes, consultez le chapitre [3, « Installation de](#page-11-5)  [pilotes clients FileMaker ODBC »,](#page-11-5) et le chapitre [5, « Installation de pilotes clients FileMaker JDBC ».](#page-21-4)

#### <span id="page-7-7"></span>Remarques

- 1 Vous devez créer une source de données pour chaque fichier de base de données FileMaker auquel vous souhaitez accéder en tant que source de données. Si vous avez déjà configuré un accès via une source de données qui admet que les tables soient situées dans différents fichiers de base de données FileMaker, vous devez consolider ces tables sous la forme d'un fichier de base de données unique (ou créer plusieurs sources de données).
- 1 Pour plus d'informations sur l'utilisation d'ODBC et de JDBC avec les versions antérieures de FileMaker Pro, consultez le site [http://www.filemaker.com/documentation/fr.](http://www.filemaker.com/documentation/fr)

# <span id="page-8-0"></span>Chapitre 2 Accès aux sources de données SQL externes

<span id="page-8-2"></span>En tant qu'application cliente ODBC, le logiciel FileMaker peut accéder aux données de sources de données SQL externes. Le logiciel FileMaker se connecte à la source de données SQL externe à l'aide du pilote client correspondant à la source de données ODBC, puis importe les données ODBC ou utilise les tables ODBC dans le graphe de liens.

Que vous importiez des données ODBC ou que vous utilisiez des tables ODBC dans le graphe de liens, vous devez configurer un pilote pour la source de données ODBC que vous utilisez. Par exemple, pour accéder aux enregistrements d'une base de données Oracle, vous devez configurer un pilote client Oracle.

# <span id="page-8-1"></span>Importation de données ODBC

Lorsque vous importez des données ODBC, vous devez configurer un pilote client ODBC pour la source de données SQL externe sur l'ordinateur client.

<span id="page-8-7"></span>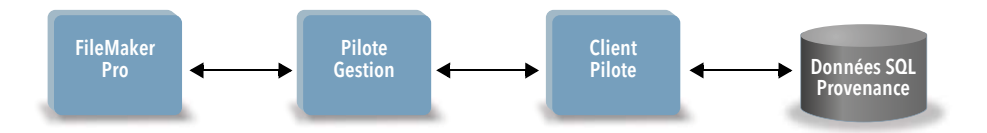

Après avoir configuré un pilote client ODBC, vous pouvez interagir avec les enregistrements, importer des enregistrements dans un fichier de base de données FileMaker Pro existant ou créer un nouveau fichier de base de données FileMaker Pro à partir d'une source de données ODBC (telle qu'une base de données Oracle ou Microsoft Access).

Vous commencez par accéder à la source de données à partir de laquelle vous souhaitez effectuer l'importation. Puis vous créez une requête pour les enregistrements à importer depuis la source de données. Enfin, si vous importez des données dans un fichier existant, vous mettez en correspondance les rubriques de votre source de données avec celles de votre fichier de base de données FileMaker Pro.

<span id="page-8-5"></span><span id="page-8-4"></span><span id="page-8-3"></span>Vous pouvez accéder à votre source de données ODBC depuis le menu Fichier, à l'aide de l'action de script Importer enregistrements, de l'action de script Exécuter SQL ou de la fonction ExecuteSQL.

#### <span id="page-8-6"></span>Pour importer des données ODBC, appliquez le processus général suivant :

- **1.** Installez et configurez des pilotes ODBC spécifiques aux sources de données externes auxquelles vous souhaitez accéder.
- **2.** Sur l'ordinateur hébergeant le fichier FileMaker Pro actif, définissez un nom de source de données système pour chaque source de données ODBC à laquelle vous souhaitez accéder.
- **3.** Déterminez éventuellement des considérations supplémentaires pour les sources de données ODBC auxquelles vous souhaitez accéder (par exemple, décidez si les utilisateurs sont invités à saisir un nom d'utilisateur et un mot de passe).

**4.** Dans FileMaker Pro, effectuez l'une des opérations suivantes :

- 1 Pour importer des données dans un fichier FileMaker Pro existant, choisissez le menu **Fichier** > **Importer des enregistrements** > **Source de données ODBC**.
- <span id="page-9-4"></span>1 Pour créer un fichier FileMaker Pro à partir des enregistrements de la source de données, choisissez le menu **Fichier > Ouvrir**. Dans Gestion des solutions, cliquez sur **Parcourir**, puis choisissez **Source de données ODBC** pour **Types de fichiers** (Windows) ou **Afficher** (OS X).
- **5.** Choisissez votre source de données, saisissez le nom d'utilisateur et le mot de passe (le cas échéant), puis cliquez sur **OK** pour ouvrir la boîte de dialogue Générateur de requête SQL de FileMaker Pro.
- **6.** La boîte de dialogue Générateur de requête SQL de FileMaker Pro vous permet de créer une requête. Sélectionnez la table à partir de laquelle vous souhaitez effectuer l'importation, puis sélectionnez les colonnes précises à utiliser dans votre requête SQL. Utilisez l'onglet WHERE pour créer des critères de recherche et l'onglet ORDER BY pour préciser un ordre de tri.

Vous pouvez également entrer une instruction SQL directement dans la boîte de dialogue Générateur de requête SQL.

<span id="page-9-5"></span><span id="page-9-2"></span>Vous pouvez exécuter la requête immédiatement ou utiliser l'action de script Importer enregistrements, l'action de script Exécuter SQL ou la fonction ExecuteSQL pour exécuter une requête dans le cadre d'un script FileMaker.

Remarque L'importation ODBC, l'action de script Exécuter SQL et les sources de données SQL externes ne sont pas prises en charge dans les solutions d'exécution créées avec FileMaker Pro Advanced.

Consultez l'[aide FileMaker](http://www.filemaker.com/redirects/fmp15_admin.html?page=doc_help&lang=fr) Pro pour plus d'informations sur l'importation de données, l'utilisation de la boîte de dialogue Générateur de requête SQL et la création de scripts FileMaker. Pour plus d'informations sur les instructions et la syntaxe SQL prises en charge par FileMaker, consultez le [Guide de référence SQL](http://www.filemaker.com/redirects/fms15_admin.html?page=doc_sql&lang=fr) FileMaker*.* 

# <span id="page-9-0"></span>Exécution d'instructions SQL pour interagir avec des sources de données via ODBC

<span id="page-9-1"></span>Outre l'importation de données dans un fichier de base de données FileMaker Pro via ODBC, vous pouvez également interagir avec les sources de données à l'aide d'instructions SQL grâce à l'action de script Exécuter SQL et à la fonction ExecuteSQL. L'action de script Exécuter SQL peut utiliser n'importe quelle instruction SQL prise en charge par la source de données, telle que INSERT, UPDATE et DELETE. La fonction ExecuteSQL prend en charge uniquement l'instruction SELECT.

Il vous est également possible d'utiliser des instructions SQL permettant d'effectuer d'autres opérations que la simple importation de données dans un fichier de base de données FileMaker Pro. Par exemple, vous pouvez exécuter des instructions SQL pour ajouter des enregistrements à une table de base de données dans SQL Server en utilisant les informations d'un fichier de base de données FileMaker Pro.

<span id="page-9-3"></span>Consultez l'[aide de FileMaker](http://www.filemaker.com/redirects/fmp15_admin.html?page=doc_help&lang=fr) Pro pour plus d'informations sur la création de scripts FileMaker utilisant l'action de script Exécuter SQL et la fonction ExecuteSQL. Pour plus d'informations sur les instructions et la syntaxe SQL prises en charge par FileMaker, consultez le [Guide de référence](http://www.filemaker.com/redirects/fms15_admin.html?page=doc_sql&lang=fr)  SQL [FileMaker](http://www.filemaker.com/redirects/fms15_admin.html?page=doc_sql&lang=fr)*.* 

# <span id="page-10-0"></span>Utilisation de tables ODBC dans le graphe de liens

Lorsque vous ajoutez une table ODBC au graphe de liens, vous pouvez vous connecter à des sources de données SQL externes et les utiliser à peu près de la même façon que vous travaillez avec les données du fichier de base de données FileMaker actif.

Lorsque vous utilisez FileMaker Pro ou FileMaker Server comme hôte d'une solution incluant des tables ODBC dans le graphe de liens, vous devez configurer le pilote client ODBC pour la source de données SQL externe sur l'ordinateur hôte.

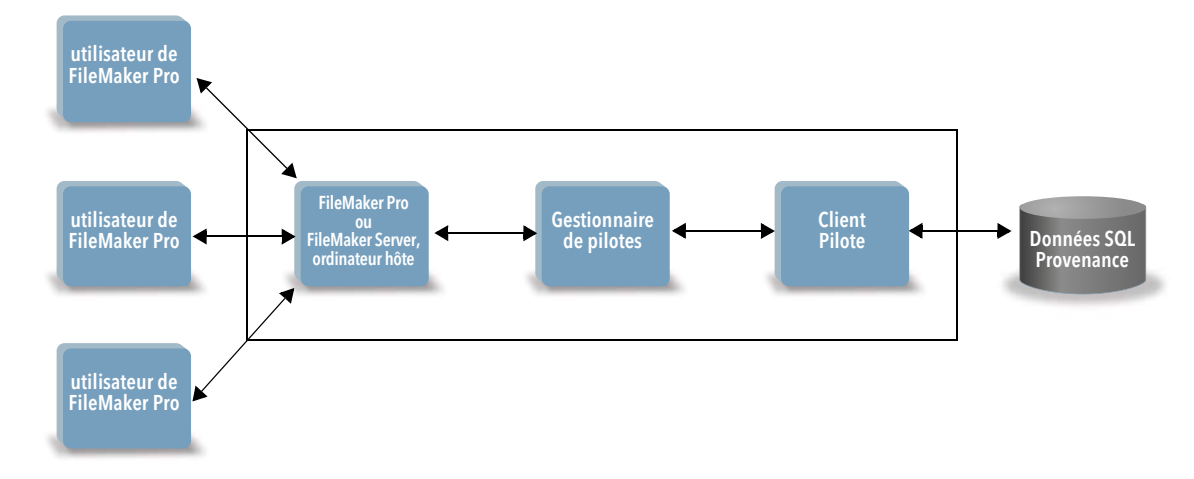

#### <span id="page-10-3"></span><span id="page-10-1"></span>Sources de données prises en charge dans FileMaker 15

En tant qu'application cliente ODBC, FileMaker prend en charge les sources de données SQL externes comme Oracle, Microsoft SQL Server et MySQL Community Edition comme tables ODBC dans le graphe de liens. Pour plus d'informations sur les sources de données SQL externes prises en charge, consultez la Knowledge Base de FileMaker disponible à l'adresse suivante : [http://filemaker-fr.custhelp.com/.](http://filemaker-fr.custhelp.com/)

#### <span id="page-10-2"></span>Ajout de tables ODBC au graphe de liens

Pour configurer une base de données FileMaker Pro afin qu'elle puisse accéder aux données des sources de données ODBC prises en charge :

- **1.** Installez et configurez des pilotes ODBC spécifiques aux sources de données externes auxquelles vous souhaitez accéder.
- **2.** Sur l'ordinateur hébergeant le fichier FileMaker Pro actif, définissez un nom de source de données système pour chaque source de données ODBC à laquelle vous souhaitez accéder.
- **3.** Déterminez éventuellement des considérations supplémentaires pour les sources de données ODBC auxquelles vous souhaitez accéder (par exemple, décidez si les utilisateurs sont invités à saisir un nom d'utilisateur et un mot de passe).
- **4.** Ajoutez une ou plusieurs tables de la source de données ODBC dans le graphe de liens du fichier FileMaker Pro actif.
- **5.** Ajoutez des rubriques aux modèles du fichier FileMaker Pro pour afficher les données externes.
- **6.** Vous pouvez également ajouter des rubriques supplémentaires aux tables externes et modèles afin d'afficher les résultats des calculs et statistiques en fonction des données stockées dans les sources de données ODBC externes.

Consultez l'[aide de FileMaker](http://www.filemaker.com/redirects/fmp15_admin.html?page=doc_help&lang=fr) Pro pour obtenir des étapes détaillées et des informations supplémentaires sur la configuration d'un pilote client ODBC, la connexion aux sources de données ODBC, la modification des sources de données ODBC et la configuration d'une table ODBC dans le graphe de liens.

# <span id="page-11-0"></span>Chapitre 3 Installation de pilotes clients FileMaker ODBC

<span id="page-11-5"></span>Pour accéder à un fichier de base de données FileMaker hébergé comme source de données ODBC, vous devez installer le pilote client ODBC. Ces instructions vous aident à installer le pilote client ODBC nécessaire pour accéder à FileMaker en tant que source de données depuis des applications tierces et personnalisées via ODBC. Installez le pilote client sur l'ordinateur où est installée l'application tierce.

Comme décrit ci-dessous, le pilote client ODBC est disponible sur votre CD-ROM d'installation de FileMaker pour une installation distincte ou peut être téléchargé par voie électronique dans le dossier xDBC.

Recherchez les mises à jour des pilotes clients à cette adresse : <http://www.filemaker.com/fr/support/downloads>

Si vous devez héberger un fichier de base de données FileMaker à l'aide de FileMaker Server, mettez les pilotes clients à la disposition des utilisateurs distants.

Après avoir installé le pilote client requis, vous pouvez configurer le pilote pour accéder à une source de données FileMaker et construire des requêtes SQL pour interagir avec les données.

# <span id="page-11-1"></span>Configurations matérielles et logicielles requises

<span id="page-11-8"></span>Pour installer et utiliser les pilotes clients ODBC, vous devez disposer des configurations matérielles et logicielles minimales requises décrites dans la [configuration système requise pour FileMaker.](http://www.filemaker.com/redirects/fms15_admin.html?page=tech_specs&lang=fr)

#### <span id="page-11-2"></span>Configuration requise pour une utilisation en réseau

Si vous devez accéder à une source de données FileMaker hébergée sur un autre ordinateur, vous devez disposer d'un accès réseau via TCP/IP.

# <span id="page-11-3"></span>Présentation de l'architecture du pilote client ODBC (Windows)

FileMaker fournit des pilotes clients 32 et 64 bits pour Windows afin de garantir la prise en charge des applications ODBC 32 et 64 bits.

Vous devez installer le pilote client correspondant à votre application ODBC et non à votre système d'exploitation :

- <span id="page-11-7"></span><span id="page-11-6"></span>• Si votre application ODBC est une application 32 bits, vous devez installer le pilote client 32 bits.
- Si votre application ODBC est une application 64 bits, vous devez installer le pilote client 64 bits.

# <span id="page-11-4"></span>Installation du pilote client ODBC (Windows)

Les pilotes clients Windows 32 et 64 bits sont installés en tant que bibliothèques séparées. Sur un système d'exploitation Windows 32 bits, vous ne pouvez installer que le pilote client 32 bits. Sur un système d'exploitation Windows 64 bits, vous pouvez installer les pilotes clients 32 et 64 bits.

#### Pour installer le pilote client ODBC

**1.** Effectuez l'une des opérations suivantes :

- 1 Si vous avez reçu le logiciel par voie électronique, double-cliquez sur l'icône d'installation (fichier .exe).
- 1 Si vous disposez d'un disque d'installation, insérez-le dans le lecteur.
- **2.** Dans la fenêtre FileMaker Pro ou FileMaker Server, double-cliquez sur le dossier Extras.
- **3.** Double-cliquez sur le dossier xDBC.
- **4.** Dans le dossier xDBC, double-cliquez sur le dossier du programme d'installation du pilote client ODBC.
- <span id="page-12-5"></span>**5.** Dans le dossier du programme d'installation du pilote client ODBC, double-cliquez sur le fichier du programme d'installation correspondant au pilote à installer.
	- Pour installer le pilote client 32 bits (fmodbc32.dll), utilisez le fichier du programme d'installation 32 bits : FMODBC\_Installer\_Win32.msi
	- Pour installer le pilote client 64 bits (fmodbc64.dll), utilisez le fichier du programme d'installation 64 bits : FMODBC\_Installer\_Win64.msi
- **6.** Installez le pilote client ODBC en suivant les instructions affichées à l'écran.
- **7.** Lorsque vous avez terminé l'installation, cliquez sur **Fermer**.

<span id="page-12-7"></span>Par défaut, le pilote client ODBC est installé dans le dossier suivant :

- Sur un système d'exploitation Windows 32 bits, le pilote client 32 bits (fmodbc32.dll) est installé dans le dossier C:\Windows\System32
- 1 Sur un système d'exploitation Windows 64 bits, le pilote client 32 bits (fmodbc32.dll) est installé dans le dossier C:\Windows\SysWOW64
- Sur un système d'exploitation Windows 64 bits, le pilote client 64 bits (fmodbc64.dll) est installé dans le dossier C:\Windows\System32

<span id="page-12-9"></span>Le pilote client ODBC, **FileMaker ODBC**, est désormais disponible pour configurer l'accès à une source de données FileMaker.

# <span id="page-12-2"></span><span id="page-12-0"></span>Configuration des pilotes clients (Windows)

Avant d'utiliser une application cliente ODBC pour accéder à une source de données FileMaker, vous devez configurer un pilote client pour la source de données. Les paramètres de configuration identifient le pilote client que vous utilisez, l'emplacement de la source de données et la manière dont vous souhaitez vous connecter.

<span id="page-12-10"></span>Important Lorsque vous utilisez un pilote client FileMaker, vous devez réserver le port 2399.

#### <span id="page-12-3"></span><span id="page-12-1"></span>Ouverture de l'administrateur ODBC (Windows)

Pour ouvrir l'administrateur ODBC, utilisez le panneau de configuration **Outils d'administration** dans la catégorie **Système et sécurité**.

#### <span id="page-12-4"></span>Pour ouvrir l'administrateur ODBC 32 bits sur un système d'exploitation Windows 32 bits :

<span id="page-12-8"></span>Dans le panneau de configuration Windows, ouvrez **Outils d'administration** > **Sources de données (ODBC)**.

#### Pour ouvrir l'administrateur ODBC 32 bits sur un système d'exploitation Windows 64 bits :

Dans le panneau de configuration Windows, ouvrez **Outils d'administration** > **Sources de données ODBC (32 bits)**.

#### <span id="page-12-6"></span>Pour ouvrir l'administrateur ODBC 64 bits sur un système d'exploitation Windows 64 bits :

Dans le panneau de configuration Windows, ouvrez **Outils d'administration** > **Sources de données ODBC**.

#### <span id="page-13-0"></span>Configuration du nom de source de données (Windows)

#### Pour configurer le pilote client ODBC :

- <span id="page-13-1"></span>**1.** Dans l'Administrateur de source de données ODBC, cliquez sur l'onglet **Sources de données système** ou **Sources de données utilisateur**. Créez une source de données pour chaque fichier de base de données FileMaker auquel vous souhaitez accéder en tant que source de données.
- **2.** Cliquez sur **Ajouter**.
- **3.** Sélectionnez **FileMaker ODBC**, puis cliquez sur **Terminer**.
- **4.** Cliquez sur **Suivant**.
- **5.** Dans la zone **Nom**, entrez un nom aisément identifiable par les autres utilisateurs accédant à la source de données FileMaker Pro. Dans **Description**, entrez, si vous le souhaitez, une description de la source de données FileMaker. Cliquez sur **Suivant**.
- **6.** Dans **Hôte** :
	- Si vous vous connectez à un fichier de base de données hébergé par FileMaker Pro sur votre ordinateur local, tapez localhost ou l'adresse IP 127.0.0.1.
	- 1 Si vous vous connectez à un fichier de base de données hébergé par FileMaker Server par l'intermédiaire d'un réseau, tapez l'adresse IP du serveur FileMaker.

Si vous avez activé le partage via ODBC/JDBC dans l'application hôte, vous pouvez sélectionner **Connectez-vous à l'hôte pour obtenir les noms des bases disponibles**. Cliquez sur **Suivant**.

Dans le cas contraire, cliquez sur **Terminer** pour enregistrer les informations de votre source de données.

**7.** Pour **Base de données**, sélectionnez une base de données dans la liste des bases de données disponibles ou tapez le nom de fichier de la base de données FileMaker utilisée comme source de données.

Remarque Pour les bases de données hébergées par FileMaker Server, vous pouvez filtrer la liste des bases de données sur le paramètre **Filtre d'affichage du fichier**. Pour plus d'informations, consultez l'[aide de FileMaker](http://www.filemaker.com/redirects/fms15_admin.html?page=doc_help&lang=fr) Server. Le fichier exemple FMServer Sample ne peut pas servir à tester des connexions ODBC. Pour tester des connexions ODBC, utilisez votre propre base de données.

1 Si vous avez besoin d'un traitement spécial réservé aux caractères autres que français, cliquez sur **Langue avancée**.

Pour détecter automatiquement les paramètres de langue, sélectionnez l'option **Détectez auto. paramètres de langue pour application**. Pour préciser le paramètre de langue, décochez l'option **Détectez auto. paramètres de langue pour application** et sélectionnez le paramètre système à utiliser.

En regard de l'option **Codage multioctet du texte**, sélectionnez **Système** ou **UTF-8**. Par exemple, certaines applications telles que Microsoft Excel peuvent s'attendre à ce que le texte utilise le codage **Système**, contrairement à certaines applications Web qui prévoient du texte codé en **UTF-8**. Si l'application s'attend à un codage spécifique mais que cette option indique un codage différent, il se peut que l'application affiche mal certains caractères. FileMaker prend en charge les caractères UTF-8 à plusieurs octets qui en contiennent jusqu'à trois.

- 1 Sélectionnez l'option **Interpréter les rubriques Texte comme long varchar** pour corriger les problèmes relatifs aux valeurs de rubrique longues, par exemple les rubriques sans longueur maximale spécifiée utilisées par la suite pour l'importation de fusion-publipostage de Microsoft Word ou les valeurs de rubrique des applications PHP dépassant 255 caractères. Si vous n'utilisez pas cette option pour les valeurs de rubrique dépassant 255 caractères, votre application peut récupérer une chaîne vide (Windows) ou uniquement 255 caractères (OS X).
- 1 Si vous souhaitez créer un fichier journal pour les requêtes dont l'exécution est longue, sélectionnez l'option **Enregistrez requêtes longues dans fichier journal**, puis entrez le nom du fichier journal.

Cliquez sur **Terminer** pour enregistrer les informations de votre source de données.

- **8.** Vérifiez les informations relatives à votre DSN FileMaker.
	- 1 Cliquez sur **Test** pour vérifier que vous avez correctement configuré le pilote client ODBC pour l'accès à la source de données FileMaker.

Si vous obtenez un message d'erreur, vous pouvez corriger les informations de connexion. Vous devrez peut-être également vérifier que le fichier de base de données FileMaker est hébergé et disponible, que le compte FileMaker indiqué utilise un jeu de privilèges Accès via ODBC/JDBC et que l'application hôte FileMaker Pro ou FileMaker Server a été configurée pour le partage via ODBC/JDBC.

1 Cliquez sur **Terminer** pour enregistrer vos informations de source de données.

# <span id="page-14-0"></span>Installation du pilote client ODBC (OS X)

Le pilote client est installé dans le dossier /Library/ODBC.

#### Pour installer le pilote client ODBC

**1.** Effectuez l'une des opérations suivantes :

- 1 Si vous avez reçu le logiciel par voie électronique, double-cliquez sur l'icône d'image disque (fichier .dmg).
- 1 Si vous disposez d'un disque d'installation, insérez-le dans le lecteur.
- **2.** Dans la fenêtre FileMaker Pro ou FileMaker Server, double-cliquez sur le dossier xDBC.
- **3.** Dans le dossier xDBC, double-cliquez sur le dossier du programme d'installation du pilote client ODBC.
- **4.** Dans le dossier du programme d'installation du pilote client ODBC, double-cliquez sur le fichier **FileMaker ODBC.pkg**.
- **5.** Installez le pilote client ODBC en suivant les instructions affichées à l'écran.
- **6.** Lorsque vous avez terminé l'installation, cliquez sur **Fermer**.

Le pilote client ODBC est installé dans le dossier suivant : /Bibliothèque/ODBC

Remarque Vous ne pouvez pas modifier le dossier d'installation du pilote client ODBC.

<span id="page-14-1"></span>Le pilote client ODBC, **FileMaker ODBC**, est désormais disponible pour configurer l'accès à une source de données FileMaker.

# <span id="page-15-1"></span><span id="page-15-0"></span>Configuration des pilotes clients (OS X)

<span id="page-15-4"></span>Avant d'utiliser une application cliente ODBC pour accéder à une source de données FileMaker, vous devez configurer un pilote client pour la source de données. Les paramètres de configuration identifient le pilote client que vous utilisez, l'emplacement de la source de données et la manière dont vous souhaitez vous connecter.

<span id="page-15-3"></span>Ces instructions supposent que vous avez installé ODBC Manager d'Actual Technologies, disponible à l'adresse [http://www.odbcmanager.net,](http://www.odbcmanager.net) un logiciel gratuit non pris en charge par FileMaker.

<span id="page-15-5"></span>Important Lorsque vous utilisez un pilote client FileMaker, vous devez réserver le port 2399.

#### Pour configurer le pilote client ODBC :

- <span id="page-15-2"></span>**1.** Lancez l'utilitaire ODBC Manager. (ODBC Manager est installé dans le dossier Utilitaires du dossier Applications).
- **2.** Cliquez sur l'onglet **Sources de données système** ou **Sources de données utilisateur**. Créez une source de données pour chaque fichier de base de données FileMaker auquel vous souhaitez accéder en tant que source de données.
- **3.** Cliquez sur **Ajouter**.
- **4.** Sélectionnez **FileMaker ODBC**, puis cliquez sur **OK**.
- **5.** Cliquez sur **Continuer**.
- **6.** Dans la zone **Nom**, entrez un nom aisément identifiable par les autres utilisateurs accédant à la source de données FileMaker Pro. Dans **Description**, entrez, si vous le souhaitez, une description de la source de données FileMaker. Cliquez sur **Continuer**.
- **7.** Dans **Hôte** :
	- 1 Si vous vous connectez à un fichier de base de données hébergé par FileMaker Pro sur votre ordinateur local, tapez localhost ou l'adresse IP 127.0.0.1.
	- 1 Si vous vous connectez à un fichier de base de données hébergé par FileMaker Server par l'intermédiaire d'un réseau, tapez l'adresse IP du serveur FileMaker.

Si vous avez activé le partage via ODBC/JDBC dans l'application hôte, vous pouvez sélectionner **Connectez-vous à l'hôte pour obtenir les noms des bases disponibles**. Cliquez sur **Continuer**.

Dans le cas contraire, cliquez sur **Terminer** pour enregistrer les informations de votre source de données.

**8.** Pour **Base de données**, sélectionnez une base de données dans la liste des bases de données disponibles ou tapez le nom de fichier de la base de données FileMaker utilisée comme source de données.

Remarque Pour les bases de données hébergées par FileMaker Server, vous pouvez filtrer la liste des bases de données sur le paramètre **Filtre d'affichage du fichier**. Pour plus d'informations, consultez l'[aide de FileMaker](http://www.filemaker.com/redirects/fms15_admin.html?page=doc_help&lang=fr) Server. Le fichier exemple FMServer\_Sample ne peut pas servir à tester des connexions ODBC. Pour tester des connexions ODBC, utilisez votre propre base de données.

1 Si vous avez besoin d'un traitement spécial réservé aux caractères autres que français, cliquez sur **Langue avancée**.

Pour détecter automatiquement les paramètres de langue, sélectionnez l'option **Détectez auto. paramètres de langue pour application**. Pour préciser le paramètre de langue, décochez l'option **Détectez auto. paramètres de langue pour application** et sélectionnez le paramètre système à utiliser.

Si votre application utilise des fonctions ODBC avec des mémoires tampons de caractères à 4 octets, sélectionnez l'option **L'application utilise l'API ODBC étendue**.

Si vous souhaitez que le type de texte  $SQL$   $C$  CHAR soit interprété par le pilote en tant que type de texte SQL\_C\_WCHAR, sélectionnez l'option **Considérer les types de texte comme de l'Unicode**.

En regard de l'option **Codage multioctet du texte**, sélectionnez **Système (MacRoman)** ou **UTF-8**. Par exemple, certaines applications telles que Microsoft Excel peuvent s'attendre à ce que le texte utilise le codage **Système**, contrairement à certaines applications Web qui prévoient du texte codé en **UTF-8**. Si l'application s'attend à un codage spécifique mais que cette option indique un codage différent, il se peut que l'application affiche mal certains caractères. FileMaker prend en charge les caractères UTF-8 à plusieurs octets qui en contiennent jusqu'à trois.

- 1 Sélectionnez l'option **Interpréter les rubriques Texte comme long varchar** pour corriger les problèmes relatifs aux valeurs de rubrique longues, par exemple les rubriques sans longueur maximale spécifiée utilisées par la suite pour l'importation de fusion-publipostage de Microsoft Word ou les valeurs de rubrique des applications PHP dépassant 255 caractères.
- 1 Si vous souhaitez créer un fichier journal pour les requêtes dont l'exécution est longue, sélectionnez l'option **Enregistrez requêtes longues dans fichier journal**, puis entrez le nom du fichier journal. Vous pouvez également modifier la valeur **Durée des requêtes longues**.

Cliquez sur **Terminer** pour enregistrer les informations de votre source de données.

- **9.** Vérifiez les informations relatives à votre DSN FileMaker.
	- 1 Cliquez sur **Test** pour vérifier que vous avez correctement configuré le pilote client ODBC pour l'accès à la source de données FileMaker.

Si vous obtenez un message d'erreur, vous pouvez corriger les informations de connexion. Vous devrez peut-être également vérifier que le fichier de base de données FileMaker est hébergé et disponible, que le compte FileMaker indiqué utilise un jeu de privilèges Accès via ODBC/JDBC et que l'application hôte FileMaker Pro ou FileMaker Server a été configurée pour le partage via ODBC/JDBC.

1 Cliquez sur **Terminer** pour enregistrer vos informations de source de données.

#### <span id="page-16-0"></span>Etape suivante

Après avoir installé et configuré un pilote client, vous pouvez construire et exécuter des requêtes SQL pour accéder à une source de données FileMaker.

Les applications clientes emploient parfois une terminologie différente pour l'accès à une source de données via ODBC. De nombreuses applications contiennent des éléments de menu portant des noms tels que **Obtenir des données externes** ou **Requête SQL**. Pour plus de détails, consultez la documentation ou l'aide fournies avec votre application.

Pour plus d'informations sur l'utilisation de FileMaker en tant que source de données ODBC, consultez le chapitre [4, « Utilisation d'ODBC pour partager des données FileMaker ».](#page-17-2)

# <span id="page-17-2"></span><span id="page-17-0"></span>Chapitre 4 Utilisation d'ODBC pour partager des données FileMaker

Utilisez le pilote client ODBC pour vous connecter à une source de données FileMaker à partir d'une autre application. L'application qui utilise le pilote client ODBC peut accéder directement aux données d'un fichier de base de données FileMaker.

Le pilote client FileMaker ODBC est **FileMaker ODBC**.

Remarque Vous pouvez également utiliser FileMaker Pro en tant qu'application cliente ODBC et la faire interagir avec les enregistrements d'une autre source de données via ODBC à l'aide de SQL. Consultez le chapitre [2, « Accès aux sources de données SQL externes »,](#page-8-2) pour plus de détails sur l'accès à une source de données SQL externe via ODBC.

# <span id="page-17-1"></span>A propos d'ODBC

<span id="page-17-3"></span>ODBC est une API qui permet aux applications d'accéder à des données provenant de divers systèmes de gestion de bases de données. ODBC offre aux applications clientes un langage commun permettant d'interagir avec des sources de données et des services de base de données.

Toutes les applications prenant en charge ODBC reconnaissent un sous-ensemble commun d'instructions SQL (Structured Query Language). SQL permet d'utiliser d'autres applications (telles que des tableurs, des traitements de texte et des outils de génération de rapports) pour afficher, analyser et modifier des données FileMaker. Pour connaître les instructions, fonctions et expressions SQL prises en charge par le pilote client ODBC, consultez le [Guide de référence SQL](http://www.filemaker.com/redirects/fms15_admin.html?page=doc_sql&lang=fr) FileMaker.

Votre application peut accéder aux données d'un fichier de base de données FileMaker en utilisant le pilote client ODBC. Les instructions SQL sont transmises à l'hôte FileMaker du fichier de base de données et les réponses de ces instructions sont ensuite communiquées à votre application. Si vous utilisez FileMaker Server pour héberger un fichier de base de données en tant que source de données, le fichier de base de données peut être situé sur une autre machine (la machine serveur) connectée au réseau, votre application cliente étant placée sur votre machine (la machine cliente). Il s'agit d'une *configuration client/serveur*.

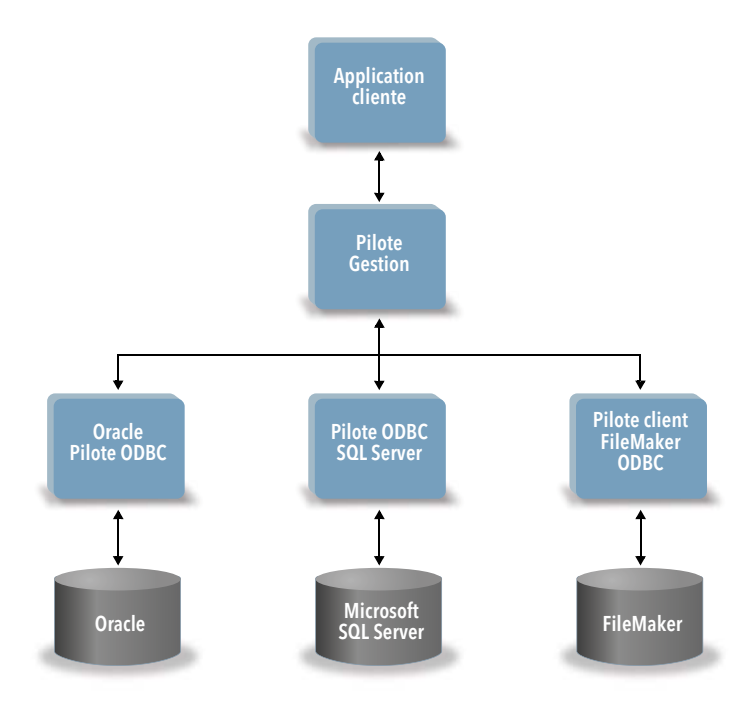

# <span id="page-18-0"></span>Utilisation du pilote client ODBC

Le pilote client ODBC prend en charge ODBC 3.0 niveau 1. Vous pouvez utiliser le pilote client ODBC avec n'importe quelle application compatible ODBC. En partageant votre fichier de base de données FileMaker en tant que source de données, vous pouvez :

- effectuer des fusions-publipostages avec Microsoft Word ;
- créer des graphiques avec Microsoft Excel :
- <sup>1</sup> déplacer des données FileMaker vers un SGBD tel que Microsoft SQL Server ;
- 1 analyser vos données FileMaker à l'aide d'outils de requête ou de génération de rapports pour créer des graphiques, définir des requêtes spécifiques et effectuer des analyses avec recherche d'antécédents ;
- 1 créer une application Microsoft Visual Basic partageant des informations avec FileMaker Pro.

Pour partager un fichier de base de données FileMaker en tant que source de données, utilisez FileMaker Pro pour définir les comptes qui auront besoin d'accéder au fichier de base de données. Ensuite, contrôlez l'accès au fichier de base de données en affectant des jeux de privilèges aux comptes, notamment le privilège étendu Accès via ODBC/JDBC. Enfin, activez le partage de données via ODBC/JDBC sur l'application hôte FileMaker Server ou FileMaker Pro. Pour plus d'informations, consultez l'[aide FileMaker](http://www.filemaker.com/redirects/fmp15_admin.html?page=doc_help&lang=fr) Pro ou l'[aide FileMaker](http://www.filemaker.com/redirects/fms15_admin.html?page=doc_help&lang=fr) Server.

Important Les versions précédentes du pilote client ODBC ne sont pas compatibles avec FileMaker 15. Pour vous connecter à un fichier de base de données FileMaker 15, vous devez installer et configurer le nouveau pilote client ODBC.

<span id="page-18-4"></span>Remarque Vous pouvez utiliser le Moniteur d'activité sous OS X ou le Gestionnaire des tâches sous Windows pour vérifier l'état du processus du port d'écoute FileMaker XDBC afin de confirmer que ce port d'écoute est en cours d'exécution. Une fois le processus lancé, il prend le nom fmxdbc\_listener, et les événements sont consignés sous ce nom. Le processus du port d'écoute FileMaker XDBC est distinct du processus FileMaker Server. Vous pouvez utiliser l'Admin Console FileMaker Server pour démarrer et arrêter le processus du port d'écoute XDBC. Dans le volet d'état de FileMaker Server, définissez ODBC/JDBC sur **Désactivé** pour arrêter le port d'écoute XDBC, et sur **Activé** pour le démarrer.

# <span id="page-18-1"></span>Présentation de l'accès à un fichier de base de données FileMaker

A partir d'une application compatible ODBC, vous pouvez construire des requêtes SQL pour accéder à un fichier de base de données FileMaker. Le pilote client ODBC doit être installé sur l'ordinateur qui génère la requête SQL.

#### <span id="page-18-2"></span>Pour accéder à un fichier de base de données FileMaker :

**1.** Dans FileMaker Pro, vérifiez les jeux de privilèges que vous avez affectés aux comptes qui accéderont au fichier de base de données.

Les comptes qui ont besoin d'un accès doivent employer un jeu de privilèges incluant le privilège étendu **Accès via ODBC/JDBC**.

<span id="page-18-3"></span>**2.** Activez le partage de données via ODBC/JDBC sur l'application hôte FileMaker Server (via l'Admin Console FileMaker Server) ou FileMaker Pro.

Admin Console FileMaker Server : Sélectionnez **Paramètres généraux** > **ODBC/JDBC** puis **Activer ODBC/JDBC**.

FileMaker Pro : Sélectionnez le menu **Fichier** > **Partage** > **Activer ODBC/JDBC**, puis définissez **Partage ODBC/JDBC** sur **Activé**.

**3.** Assurez-vous que le fichier de base de données FileMaker auquel vous voulez accéder est hébergé et disponible.

Si votre solution de base de données FileMaker utilise plusieurs fichiers de bases de données FileMaker, tous ces fichiers devront être enregistrés sur le même ordinateur.

- **4.** Connectez-vous à la source de données FileMaker.
- **5.** Créez et exécutez une requête SQL dans l'application cliente.

Chaque fichier de base de données FileMaker ouvert et configuré pour l'accès constitue une source de données distincte (vous devez créer une source de données pour chaque fichier de données FileMaker auquel vous souhaitez accéder en tant que source de données).

<span id="page-19-6"></span>Chaque base de données peut contenir une ou plusieurs tables. Les rubriques FileMaker sont représentées sous forme de colonnes. Le nom complet de la rubrique, avec les caractères non alphanumériques qu'il contient éventuellement, s'affiche en tant que nom de colonne.

# <span id="page-19-0"></span>Accès à un fichier de base de données FileMaker depuis une application<br>Windows

#### <span id="page-19-8"></span><span id="page-19-1"></span>Spécification des propriétés de pilote client ODBC pour une source de données FileMaker (Windows)

<span id="page-19-4"></span>Créez une source de données pour chaque fichier de base de données FileMaker auquel vous souhaitez accéder en tant que source de données. La source de données identifie le pilote client ODBC FileMaker, l'emplacement de l'application hôte FileMaker et le fichier de base de données FileMaker auquel vous accédez en tant que source de données.

<span id="page-19-9"></span>Pour plus d'informations sur la création d'une source de données, consultez la section [« Configuration des pilotes clients \(Windows\) », page](#page-12-2) 13.

#### <span id="page-19-2"></span>Vérification de l'accès via ODBC (Windows)

<span id="page-19-7"></span>Pour vérifier que vous avez configuré correctement le pilote client ODBC pour accéder à la source de données FileMaker :

- <span id="page-19-3"></span>**1.** Lancez l'Administrateur de sources de données ODBC. Consultez la section [« Ouverture de](#page-12-3)  [l'administrateur ODBC \(Windows\) », page](#page-12-3) 13.
- **2.** Sélectionnez l'onglet **Sources de données système** ou **Sources de données utilisateur** (sélectionnez l'onglet utilisé lors de la précédente configuration).
- **3.** Sélectionnez la source de données FileMaker que vous avez configurée précédemment.

Le nom que vous aviez entré pour la source de donnée apparaît sous **Nom** et **FileMaker ODBC** apparaît sous **Pilote**.

- **4.** Cliquez sur **Configurer**.
- **5.** Cliquez sur **Suivant** jusqu'à la page **Conclusion**.
- **6.** Cliquez sur **Test**.

<span id="page-19-5"></span>Saisissez votre nom de compte FileMaker (dans **Database User Name** (Nom d'utilisateur de base de données)) et un mot de passe (dans **Database Password** (Mot de passe de base de données)).

Si la connexion aboutit, le message **Réussite du test** s'affiche.

Si la connexion échoue :

- 1 Assurez-vous que le fichier de base de données FileMaker est hébergé et disponible.
- 1 Mettez à jour ou corrigez vos informations de connexion.
- 1 Assurez-vous que votre compte FileMaker emploie un jeu de privilèges incluant le privilège étendu **Accès via ODBC/JDBC**.
- 1 Vérifiez que l'application hôte FileMaker Pro ou FileMaker Server a été configurée pour partager des fichiers via ODBC/JDBC.

# <span id="page-20-0"></span>Accès à un fichier de base de données FileMaker depuis une application OS <sup>X</sup>

#### <span id="page-20-1"></span>Spécification des propriétés de pilote client ODBC pour une source de données FileMaker (OS X)

<span id="page-20-4"></span>Créez une source de données pour chaque fichier de base de données FileMaker auquel vous souhaitez accéder en tant que source de données. La source de données identifie le pilote client ODBC FileMaker, l'emplacement de l'application hôte FileMaker et le fichier de base de données FileMaker auquel vous accédez en tant que source de données.

<span id="page-20-7"></span>Pour plus d'informations sur la création d'une source de données, consultez la section [« Configuration des pilotes clients \(OS](#page-15-1) X) », page 16.

#### <span id="page-20-2"></span>Vérification de l'accès via ODBC (OS X)

<span id="page-20-8"></span>Pour vérifier que vous avez configuré correctement le pilote client ODBC pour accéder à la source de données FileMaker :

- <span id="page-20-6"></span><span id="page-20-3"></span>**1.** Lancez l'utilitaire ODBC Manager. (ODBC Manager se trouve dans le dossier Utilitaires du dossier Applications).
- **2.** Sélectionnez l'onglet **Sources de données système** ou **Sources de données utilisateur** (sélectionnez l'onglet utilisé lors de la précédente configuration).
- **3.** Sélectionnez la source de données FileMaker que vous avez configurée précédemment.

Le nom que vous aviez entré pour la source de donnée apparaît sous **Nom** et **FileMaker ODBC** apparaît sous **Pilote**.

- **4.** Cliquez sur **Configurer**.
- **5.** Cliquez sur **Continuer** jusqu'à la page **Conclusion**.
- **6.** Cliquez sur **Test**.

<span id="page-20-5"></span>Saisissez votre nom de compte FileMaker (dans **Database User Name** (Nom d'utilisateur de base de données)) et un mot de passe (dans **Database Password** (Mot de passe de base de données)).

Si la connexion aboutit, le message **Réussite du test** s'affiche.

Si la connexion échoue :

- 1 Assurez-vous que le fichier de base de données FileMaker est hébergé et disponible.
- 1 Mettez à jour ou corrigez vos informations de connexion.
- 1 Assurez-vous que votre compte FileMaker emploie un jeu de privilèges incluant le privilège étendu **Accès via ODBC/JDBC**.
- 1 Vérifiez que l'application hôte FileMaker Pro ou FileMaker Server a été configurée pour partager des fichiers via ODBC/JDBC.

# <span id="page-21-0"></span>Chapitre 5 Installation de pilotes clients FileMaker JDBC

<span id="page-21-4"></span>Pour accéder à un fichier de base de données FileMaker hébergé comme source de données JDBC, vous devez installer le pilote client JDBC. Ces instructions vous aident à installer le pilote client nécessaire pour accéder à FileMaker en tant que source de données depuis des applications tierces et personnalisées via JDBC. Installez le pilote client sur l'ordinateur où est installée l'application tierce.

Recherchez les mises à jour des pilotes clients à cette adresse : <http://www.filemaker.com/fr/support/downloads>

Si vous devez héberger un fichier de base de données FileMaker à l'aide de FileMaker Server, mettez les pilotes clients à la disposition des utilisateurs distants.

Après avoir installé le pilote client requis, vous pouvez configurer le pilote pour accéder à une source de données FileMaker et construire des requêtes SQL pour interagir avec les données.

Le pilote client JDBC est la partie du logiciel FileMaker qui permet à des applications tierces ou personnalisées d'accéder aux fichiers FileMaker en tant que sources de données JDBC.

# <span id="page-21-1"></span>Configuration logicielle requise

<span id="page-21-8"></span><span id="page-21-5"></span>Pour installer et utiliser les pilotes clients JDBC, vous devez disposer de JDK 1.6 ou une version ultérieure.

<span id="page-21-7"></span><span id="page-21-6"></span>Pour savoir quelle version de Java vous exécutez, ouvrez une fenêtre de commande (Windows) ou une fenêtre Terminal (OS X) et tapez java -version.

#### <span id="page-21-2"></span>Configuration requise pour une utilisation en réseau

Si vous devez accéder à une source de données FileMaker hébergée sur un autre ordinateur, vous devez disposer d'un accès réseau via TCP/IP.

# <span id="page-21-3"></span>Installation du pilote client JDBC

Vous devez disposer d'un accès en écriture sur le dossier d'installation du pilote client JDBC.

#### Pour installer le pilote client JDBC

**1.** Effectuez l'une des opérations suivantes :

- 1 Windows : Si vous avez reçu le logiciel par voie électronique, double-cliquez sur l'icône d'installation (fichier .exe).
- 1 OS X : Si vous avez reçu le logiciel par voie électronique, double-cliquez sur l'icône d'image disque (fichier .dmg).
- 1 Si vous disposez d'un disque d'installation, insérez-le dans le lecteur.
- **2.** Dans la fenêtre FileMaker Pro ou FileMaker Server, double-cliquez sur le dossier Extras.
- **3.** Double-cliquez sur le dossier xDBC.
- **4.** Dans le dossier xDBC, double-cliquez sur le dossier du programme d'installation du pilote client JDBC.

**5.** Copiez le fichier fmjdbc.jar dans le dossier approprié pour votre système d'exploitation :

- 1 Windows : Copiez le fichier fmjdbc.jar dans le dossier contenant votre fichier exécutable Java (java.exe) ou dans un autre dossier inclus dans l'élément ClassPath de votre application Java.
- 1 OS X : Copiez le fichier fmjdbc.jar dans le dossier /Bibliothèque/Java/Extensions ou dans un autre dossier inclus dans l'élément ClassPath de votre application Java.

Le pilote client JDBC est désormais disponible pour accéder à une source de données FileMaker.

### <span id="page-22-0"></span>Utilisation du pilote client JDBC

Votre application ou applet Java doit enregistrer le pilote client JDBC dans le gestionnaire de pilotes JDBC et vous devez spécifier l'URL JDBC correcte à partir de l'application ou de l'applet.

<span id="page-22-1"></span>Important Vous devez réserver le port 2399 pour le pilote de client FileMaker JDBC. Le numéro de port est toujours 2399. Vous ne pouvez pas déplacer le partage JDBC sur un autre port.

Pour plus d'informations sur l'utilisation du pilote client JDBC, consultez le chapitre [6, « Utilisation de](#page-23-4)  [JDBC pour partager des données FileMaker ».](#page-23-4)

# <span id="page-23-4"></span><span id="page-23-0"></span>Chapitre 6 Utilisation de JDBC pour partager des données FileMaker

<span id="page-23-8"></span>Si vous programmez en Java, vous pouvez employer le pilote client JDBC avec n'importe quel outil RAD (Rapid Application Development) pour créer visuellement une application ou une applet Java qui se connecte à une source de données FileMaker. L'application ou applet Java qui utilise le pilote client JDBC peut accéder directement aux données d'un fichier de base de données FileMaker.

# <span id="page-23-1"></span>A propos de JDBC

<span id="page-23-7"></span>JDBC est une API (Application Programming Interface) Java qui permet d'exécuter des instructions SQL (Structured Query Language), langage standard d'accès aux bases de données relationnelles. JDBC est une interface de bas niveau, ce qui signifie qu'il est utilisé pour appeler directement les commandes SQL. Il sert également de base pour des interfaces et outils de haut niveau.

Votre applet ou application Java peut accéder aux données d'un fichier de base de données FileMaker en utilisant le pilote client JDBC. Les instructions SQL sont transmises à l'hôte FileMaker du fichier de base de données et les réponses de ces instructions sont ensuite communiquées à votre application. Si vous utilisez FileMaker Server pour l'hébergement, le fichier de base de données que vous employez en tant que source de données peut être situé sur une autre machine (la machine serveur) connectée au réseau, votre applet ou application cliente Java étant placée sur votre machine (la machine cliente). Il s'agit d'une *configuration client/serveur*.

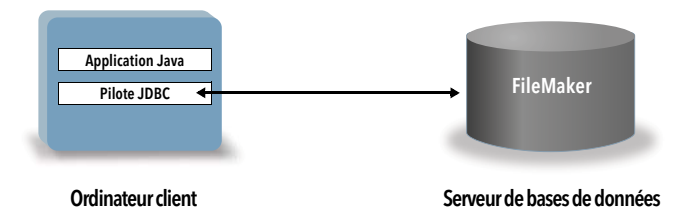

# <span id="page-23-2"></span>Utilisation du pilote client JDBC

Vous pouvez utiliser le pilote client JDBC avec un compilateur Java ou un outil RAD pour vous connecter à la base de données pendant la création du code de l'application ou de l'applet Java. Une fois l'application ou l'applet Java créée, le pilote client JDBC doit accompagner les fichiers ou être inclus dans le code pour que l'application ou l'applet puisse communiquer avec la base de données.

Pour utiliser le pilote client JDBC, votre application ou applet Java doit enregistrer le pilote dans le gestionnaire de pilotes JDBC et vous devez spécifier l'URL JDBC correcte à partir de l'application ou de l'applet. L'URL JDBC est nécessaire pour se connecter à la base de données.

#### <span id="page-23-6"></span><span id="page-23-3"></span>A propos du pilote client JDBC

Le pilote client JDBC prend partiellement en charge la spécification JDBC 3.0. Les fonctions suivantes ne sont pas prises en charge par FileMaker :

- <span id="page-23-9"></span><span id="page-23-5"></span>**Savepoint**
- **Extraction des clés générées automatiquement**
- <span id="page-24-1"></span>1 Transmission des paramètres vers un objet d'instruction d'appel par nom
- **Curseur persistant**
- <span id="page-24-8"></span>1 Extraction et mise à jour de l'objet référencé par un objet Ref
- Mise à jour des colonnes contenant des types de données CLOB, ARRAY et REF
- <span id="page-24-9"></span>**type de données booléen**
- <span id="page-24-10"></span>**type de données DATALINK**
- <span id="page-24-7"></span>• Transformation des groupes et correspondance de types
- 1 Relation entre le SPI JDBC et l'architecture Connector

<span id="page-24-3"></span>Le pilote client JDBC a été testé par rapport au JDK (Java Development Kit) 1.6, 1.7 et 1.8. Il s'agit d'un pilote de type 4, c'est-à-dire d'un pilote de protocole natif purement Java qui convertit directement les appels JDBC dans le protocole de réseau utilisé par FileMaker. Ce type de pilote offre tous les avantages de Java, y compris l'installation automatique (par exemple, le téléchargement du pilote JDBC avec l'applet qui l'utilise).

<span id="page-24-4"></span>La classe (et point d'accès principal) du pilote est nommée : **com.filemaker.jdbc.Driver**

Important Le pilote client JDBC remplace le pilote JDBC FileMaker fourni avec une version antérieure de FileMaker. Si vous avez déjà configuré l'accès à une source de données FileMaker à l'aide de l'ancien pilote, vous devez redéfinir l'accès en utilisant et configurant le nouveau pilote.

<span id="page-24-6"></span>Remarque Vous pouvez utiliser le Moniteur d'activité sous OS X ou le Gestionnaire des tâches sous Windows pour vérifier l'état du processus du port d'écoute FileMaker XDBC afin de confirmer que ce port d'écoute est en cours d'exécution. Une fois le processus lancé, il prend le nom fmxdbc listener, et les événements sont consignés sous ce nom. Le processus du port d'écoute FileMaker XDBC est distinct du processus FileMaker Server. Vous pouvez utiliser l'Admin Console FileMaker Server pour démarrer et arrêter le processus du port d'écoute XDBC. Dans le volet d'état de FileMaker Server, définissez ODBC/JDBC sur **Désactivé** pour arrêter le port d'écoute XDBC, et sur **Activé** pour le démarrer.

#### <span id="page-24-5"></span><span id="page-24-0"></span>Utilisation d'une URL JDBC pour la connexion à une base de données

En langage Java, l'accès à la plupart des ressources s'effectue par le biais d'URL (Uniform Resource Locator). Une URL JDBC sert à identifier la base de données afin que le pilote client JDBC puisse la reconnaître et s'y connecter.

L'URL JDBC est constituée de trois éléments principaux, séparés par le signe deux-points :

#### **jdbc:<sous-protocole>:<sous-nom>**

La première partie de l'URL JDBC est toujours le protocole JDBC (jdbc). Le *sous-protocole* est le nom du pilote ou le mécanisme prenant en charge plusieurs pilotes. Pour le pilote client JDBC, le sous-protocole est filemaker. Le *sous-nom* est l'adresse IP de la machine qui héberge la source de données FileMaker.

#### <span id="page-24-2"></span>Enregistrement du pilote client JDBC et connexion à une source de données FileMaker (exemple)

Vous trouverez ci-dessous une partie de code d'une application cliente JDBC qui :

- **1.** Enregistre le pilote client JDBC auprès du gestionnaire de pilotes JDBC.
- **2.** Etablit une connexion avec la source de données FileMaker. L'URL JDBC est **jdbc:filemaker://192.168.1.1/database**

```
3. Renvoie des codes d'erreur.
import java.sql.*
class FMPJDBCTest
{
    public static void main(String[ ] args) 
    {
        // enregistrement du pilote client JDBC
        try {
        Driver d = 
        (Driver)Class.forName("com.filemaker.jdbc.Driver").newInstance();
        } catch(Exception e) {
            System.out.println(e);
        }
        // établissement d'une connexion avec FileMaker
        Connection con;
        try {
            con = 
            DriverManager.getConnection("jdbc:filemaker://192.168.1.1/mydataba
            se", "username", "password");
        } catch(Exception e) {
            System.out.println(e);
        }
        // généreration des avertissements de connexion 
        SQLWarning warning = null;
        try {
            warning = con.getWarnings();
            if (warning == null) {
               System.out.println("Aucun avertissement");
               return;
            }
            while (warning != null) \{System.out.println("Avertissement : +warning);
               warning = warning.getNextWarning();
            }
        } catch (Exception e) {
        Sysem.out.println(e);
        }
    }
}
```
Remarque Cet exemple n'est pas destiné à être compilé.

#### <span id="page-26-0"></span>Spécification des propriétés du pilote dans le sous-nom de l'URL

<span id="page-26-3"></span><span id="page-26-2"></span>Indiquez les propriétés d'utilisateur et de mot de passe du pilote dans le sous-nom de l'URL JDBC. Il s'agit des mêmes propriétés que celles qui pouvaient être transférées à la connexion en invoquant la méthode DriverManager.getConnection à l'aide du paramètre Properties.

- 1 user : compte du fichier de base de données FileMaker qui emploie un jeu de privilèges avec le privilège étendu **Accès via ODBC/JDBC**
- 1 password : mot de passe du compte du fichier de base de données FileMaker

#### Connexion à l'URL JDBC avec le nom de la base de données spécifiée dans l'URL

Format :

**jdbc:filemaker://<adresse IP de l'hôte filemaker>/<nombasedonnées>**

Exemple :

jdbc:filemaker://192.168.1.1/publications

#### Connexion à l'URL JDBC avec le nom de la base de données, le nom d'utilisateur et le mot de passe spécifiés dans l'URL

Format :

**jdbc:filemaker://<adresse IP de l'hôte filemaker>/<nombasedonnées>?user=<nomutilisateurbasedonnées>&password=<motpa ssebasedonnées>**

#### Exemple :

```
jdbc:filemaker://192.168.1.1/customers?user=Collections&password=
admin
```
Remarque Etant donné l'utilisation du caractère « et » commercial (&) dans cette syntaxe, vous ne pouvez pas utiliser de symbole et commercial dans le nom d'utilisateur ou le mot de passe.

Exemple de nom d'utilisateur incorrect :

```
jdbc:filemaker://localhost/sales_db?user=ad&min&password=admin
```
Exemple de mot de passe incorrect :

jdbc:filemaker://localhost/sales\_db?user=admin1&password=ad&min

#### <span id="page-26-1"></span>Solutions possédant plusieurs fichiers de bases de données FileMaker

Si votre solution de base de données FileMaker utilise de nombreux fichiers de base de données FileMaker, créez un fichier de base de données supplémentaire contenant toutes les références nécessaires de sources de données externes, d'occurrences de tables et de liens. Définissez ensuite ce fichier de base de données supplémentaire en tant que source de données dans l'URL JDBC. Tous les fichiers de base de données FileMaker doivent être enregistrés sur le même ordinateur.

# <span id="page-27-0"></span>Vérification de l'accès via JDBC

Remarque Le fichier exemple FMServer\_Sample ne peut pas servir à tester des connexions JDBC. Pour tester des connexions JDBC, utilisez votre propre base de données.

<span id="page-27-1"></span>Pour vérifier l'accès à un fichier de base de données FileMaker via JDBC, assurez-vous que :

- le fichier de base de données FileMaker est hébergé et disponible ;
- 1 votre compte FileMaker utilise un jeu de privilèges incluant le privilège étendu **Accès via ODBC/JDBC** ;
- l'application hôte FileMaker Pro ou FileMaker Server a été configurée pour partager des fichiers via ODBC/JDBC ;

Pour partager un fichier de base de données FileMaker en tant que source de données, utilisez FileMaker Pro pour définir les comptes qui auront besoin d'accéder au fichier de base de données. Ensuite, contrôlez l'accès au fichier de base de données en affectant des jeux de privilèges aux comptes, notamment le privilège étendu Accès via ODBC/JDBC. Enfin, activez l'application hôte FileMaker Server ou FileMaker Pro pour partager des données via ODBC/JDBC. Pour plus d'informations, consultez l'[aide FileMaker](http://www.filemaker.com/redirects/fmp15_admin.html?page=doc_help&lang=fr) Pro ou l'[aide FileMaker](http://www.filemaker.com/redirects/fms15_admin.html?page=doc_help&lang=fr) Server.

1 l'enregistrement du pilote client JDBC et l'URL JDBC sont corrects (le pilote peut être inclus dans l'application Java ou situé sur la machine cliente).

# <span id="page-28-4"></span><span id="page-28-0"></span>Chapitre 7 Informations de référence

# <span id="page-28-1"></span>Fonctions de catalogue ODBC

<span id="page-28-24"></span><span id="page-28-7"></span><span id="page-28-6"></span>Le pilote client ODBC prend en charge les fonctions de catalogue suivantes :

- 1 SQLTables les informations de catalogue sont stockées et signalées sous forme de noms d'élément uniques (nom de table seulement).
- <span id="page-28-21"></span>**SQLColumns**
- <span id="page-28-22"></span><span id="page-28-20"></span>**BION SQLColumnPrivileges**
- **SQLDescribeCol**
- <span id="page-28-23"></span><span id="page-28-15"></span>**BION SQLGetTypeInfo**

# <span id="page-28-2"></span>Méthodes DatabaseMetaData JDBC

<span id="page-28-9"></span>Le pilote client JDBC prend en charge les méthodes DatabaseMetaData suivantes :

- **qetColumns**
- <span id="page-28-8"></span>**getColumnPrivileges**
- <span id="page-28-10"></span>■ getMetaData
- <span id="page-28-13"></span>**q**etTypeInfo
- <span id="page-28-12"></span><span id="page-28-11"></span>1 getTables
- **qetTableTypes**
- <span id="page-28-14"></span>**qetVersionColumns**

# <span id="page-28-3"></span>Correspondances entre les rubriques FileMaker et les types de données ODBC

<span id="page-28-5"></span>Le tableau suivant présente les correspondances entre les types de données FileMaker et ODBC standard.

<span id="page-28-25"></span><span id="page-28-19"></span><span id="page-28-18"></span><span id="page-28-17"></span><span id="page-28-16"></span>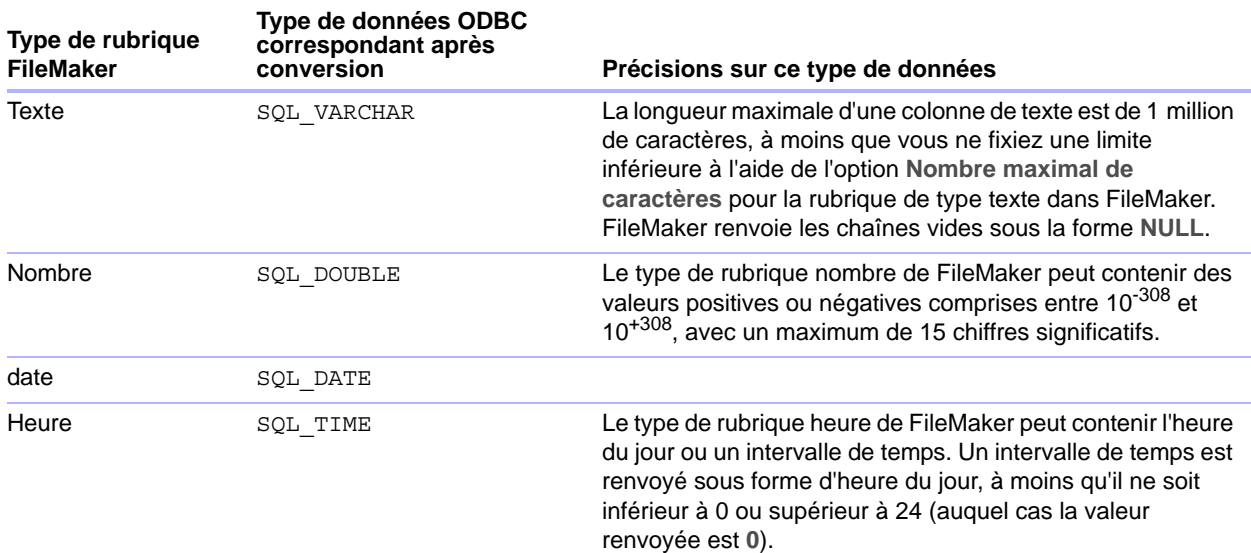

<span id="page-29-13"></span><span id="page-29-12"></span><span id="page-29-11"></span>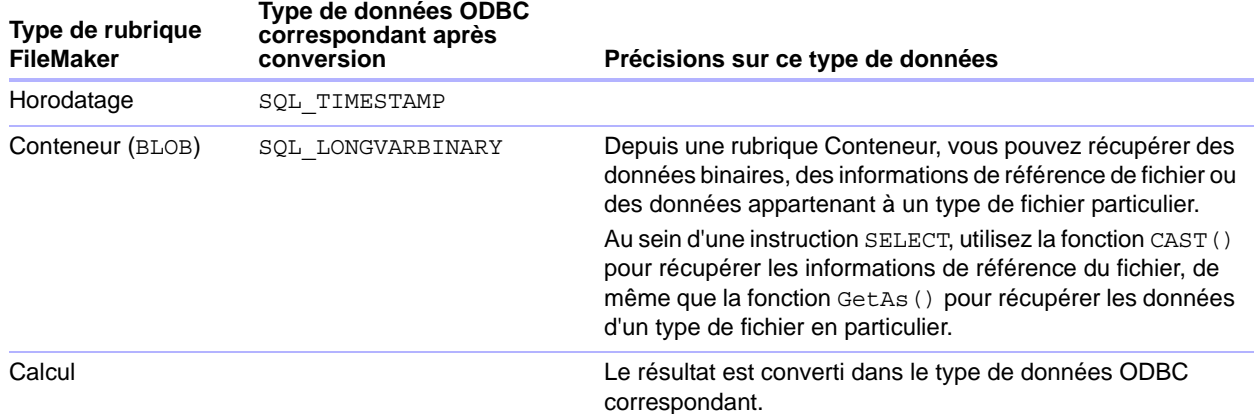

La longueur des chaînes est facultative dans les déclarations de table. Toutes les chaînes sont stockées et extraites au format Unicode.

Remarque Les rubriques multivaluées de FileMaker sont prises en charge de la même façon que les tableaux. Exemples :

```
INSERT INTO mytable(repField[3]) VALUES ('valeur multivaluée 3')
SELECT repField[1], repField[2] FROM mytable
```
### <span id="page-29-0"></span>Correspondances entre les rubriques FileMaker et les types de données JDBC

<span id="page-29-4"></span>Le pilote client JDBC emploie les correspondances suivantes pour convertir des types de données FileMaker en types de données SQL JDBC.

<span id="page-29-16"></span><span id="page-29-14"></span><span id="page-29-6"></span><span id="page-29-5"></span>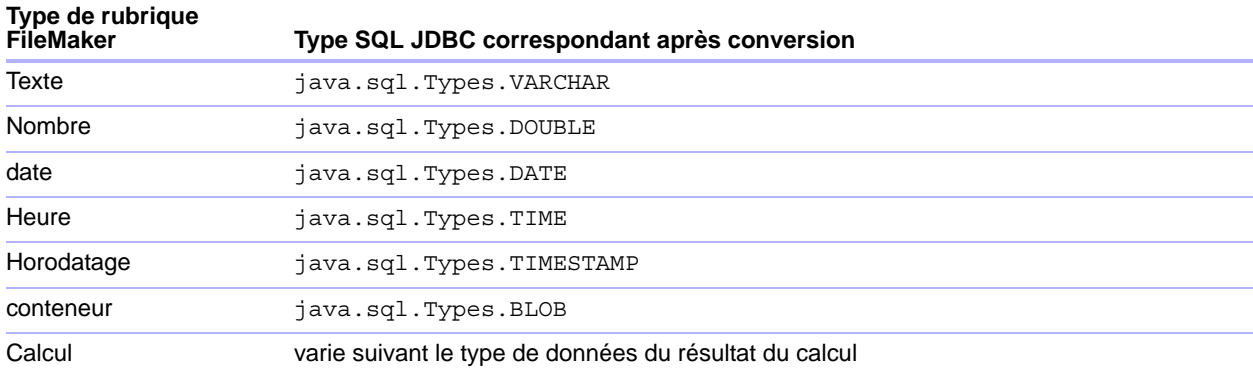

<span id="page-29-15"></span><span id="page-29-10"></span><span id="page-29-3"></span>Le pilote client JDBC convertit le type de données **calcul** de FileMaker en type SQL JDBC correspondant au résultat du calcul. Par exemple, le pilote client JDBC convertit un calcul FileMaker qui génère un résultat de type **horodatage** en type **java.sql.Types.TIMESTAMP**.

#### <span id="page-29-2"></span><span id="page-29-1"></span>Types de données dans les applications 64 bits

Dans la version 32 bits de l'API ODBC, certaines fonctions utilisaient des paramètres pouvant transmettre des valeurs d'entier ou de pointeur, selon le contexte. Mais avec les systèmes d'exploitation Windows 64 bits, les entiers et les pointeurs n'ont pas la même taille. La version 64 bits de l'API ODBC utilise des types de données abstraites non définies en tant que taille spécifique.

Les applications utilisant des valeurs 32 bits peuvent être arrêtées lorsqu'elles sont transférées sur un système d'exploitation 64 bits. Les applications utilisant des types de données abstraites fonctionnent correctement sur les systèmes d'exploitation 32 et 64 bits.

# <span id="page-30-0"></span>Messages d'erreur ODBC et JDBC

<span id="page-30-4"></span>Cette annexe présente le format de base des messages d'erreur que vous pouvez recevoir en travaillant avec FileMaker et ODBC/JDBC.

#### <span id="page-30-6"></span><span id="page-30-1"></span>Messages d'erreur ODBC

Si vous obtenez des messages d'erreur, ils peuvent provenir de différentes sources :

- <span id="page-30-7"></span>**Erreurs de pilote ODBC**
- 1 FileMaker et port d'écoute FileMaker XDBC

#### Messages d'erreur FileMaker ODBC

Si une erreur se produit au niveau du port d'écoute FileMaker ou de la source de données, le message précise le nom de cette source de données et se présente de la façon suivante :

**[FileMaker] [FileMaker ODBC] message**

Une source de données FileMaker, par exemple, peut renvoyer un message d'erreur comme celui-ci :

**[FileMaker] [FileMaker ODBC] Nom d'utilisateur/mot de passe non valide**

Un message d'erreur de ce type signale que vous avez effectué une opération incorrecte dans le système de base de données. Pour plus d'informations, consultez votre documentation FileMaker ou demandez conseil à l'administrateur de la base de données.

Les messages suivants mentionnant des erreurs dans des colonnes différentes s'affichent parfois dans un nom de colonne incorrect.

#### <span id="page-30-5"></span><span id="page-30-2"></span>Messages d'erreur JDBC

<span id="page-30-3"></span>Le pilote FileMaker JDBC signale les erreurs à l'application à l'origine de l'appel en renvoyant des exceptions SQL. Si vous obtenez des messages d'erreur, ils peuvent provenir de différentes sources :

- **Erreurs de pilote JDBC**
- **FileMaker et port d'écoute FileMaker XDBC**

#### Messages d'erreur FileMaker JDBC

Si une erreur se produit au niveau du port d'écoute FileMaker ou de la source de données, le message précise le nom de cette source de données et se présente de la façon suivante :

**[FileMaker] [FileMaker JDBC] message** 

Une source de données FileMaker, par exemple, peut renvoyer un message d'erreur comme celui-ci :

**[FileMaker] [FileMaker JDBC] Nom d'utilisateur/mot de passe non valide**

Un message d'erreur de ce type signale que vous avez effectué une opération incorrecte dans le système de base de données. Pour plus d'informations, consultez votre documentation FileMaker ou demandez conseil à l'administrateur de la base de données.

# <span id="page-31-0"></span>Index

# **Nombres**

32bits [administrateur ODBC \(Windows\) 13](#page-12-4) [architecture 12](#page-11-6) [pilote client \(Windows\) 13](#page-12-5) 64bits [administrateur ODBC \(Windows\) 13](#page-12-6) [architecture 12](#page-11-7) [pilote client \(Windows\) 13](#page-12-7) [types de données 30](#page-29-2)

# **A**

[accès à distance 7](#page-6-2) [Accès via ODBC/JDBC, privilège étendu 19](#page-18-2) [Action de script Exécuter SQL 9](#page-8-3), [10](#page-9-1) [Action de script Importer enregistrements 9,](#page-8-4) [10](#page-9-2) Administrateur de source de données ODBC [création d'une source de données 14](#page-13-1) [ouverture 13](#page-12-8) [vérification de l'accès ODBC 20](#page-19-3) [administrateur ODBC \(OSX\) 21](#page-20-3) [application cliente, utilisation de FileMaker en tant que 5](#page-4-3)

### **B**

[BLOB 30](#page-29-3)

# **C**

[clés générées automatiquement 24](#page-23-5) [comptes et privilèges 19](#page-18-2) configuration d'une source de données FileMaker [pour ODBC \(OSX\) 21](#page-20-4) [pour ODBC \(Windows\) 20](#page-19-4) configuration d'une source de données FileMaker [pour JDBC 27](#page-26-2) [configuration des privilèges et du partage 19](#page-18-2) [configuration requise pour l'installation 12](#page-11-8), [22](#page-21-5) [configuration requise pour le réseau TCP/IP 8](#page-7-3) [configuration requise pour une utilisation en réseau 8](#page-7-3) configuration système requise [pour les pilotes clients JDBC 22](#page-21-5) [pour les pilotes clients ODBC 12](#page-11-8) correspondance de types de données [pilote clientJDBC 30](#page-29-4) [pilote clientODBC 29](#page-28-5) [curseurs dans JDBC 25](#page-24-1) [curseurs persistants dans JDBC 25](#page-24-1)

# **D**

[DATE 30](#page-29-5) [désactivation d'un fichier de base de données FileMaker](#page-7-4)  partagé 8

[documentation 5](#page-4-4) [documentation en ligne 5](#page-4-4) [documentation FileMaker Server 5](#page-4-4) [Documentation PDF 5](#page-4-4) [DOUBLE 30](#page-29-6)

# **E**

[enregistrement du pilote client JDBC 25](#page-24-2) [étendus, privilèges 19](#page-18-2) [exceptions SQL 31](#page-30-3)

#### **F**

fichiers [configuration de l'accès à 19](#page-18-2) [organisation sur un seul ordinateur 7](#page-6-3) [fonction CAST 30](#page-29-7) [fonction de catalogue 29](#page-28-6) [fonction ExecuteSQL 9,](#page-8-5) [10](#page-9-3) [fonction GetAs 30](#page-29-8) [fonctions de catalogue ODBC 29](#page-28-7) [formats des messages d'erreur 31](#page-30-4)

### **G**

[générateur de requête SQL 6,](#page-5-4) [10](#page-9-4) [graphe de liens 6](#page-5-5)

### **I**

[importation de données ODBC 9](#page-8-6) [installation, configuration requise 12](#page-11-8), [22](#page-21-5)

### **J**

[Java, version 22](#page-21-6) JDBC [messages d'erreur 31](#page-30-5) [pilote client, description 24](#page-23-6) [présentation 24](#page-23-7) [JDK \(Java Development Kit\) 25](#page-24-3)

### **M**

[Méthode getColumnPrivileges 29](#page-28-8) [Méthode getColumns 29](#page-28-9) [Méthode getMetaData 29](#page-28-10) [Méthode getTables 29](#page-28-11) [Méthode getTableTypes 29](#page-28-12) [Méthode getTypeInfo 29](#page-28-13) [Méthode getVersionColumns 29](#page-28-14) [méthodes DatabaseMetaData 29](#page-28-15) [méthodes Metadata 29](#page-28-15) [Microsoft Access 8](#page-7-5) [modification d'un schéma 7](#page-6-4)

mot de passe [avec JDBC 27](#page-26-3) [avec ODBC 20,](#page-19-5) [21](#page-20-5) [MySQL 11](#page-10-3)

#### **N**

[noms de colonne 20](#page-19-6)

# **O**

ODBC [messages d'erreur 31](#page-30-6) [présentation 18](#page-17-3) [rubriques multivaluées 30](#page-29-9) ODBC Manager [création d'une source de données 16](#page-15-2) [téléchargement 16](#page-15-3) [vérification de l'accès à ODBC 21](#page-20-6) [Oracle 11](#page-10-3) **OSX** [configuration requise pour le pilote client JDBC 22](#page-21-7) [création d'une source de données 16](#page-15-4) [vérification de l'accès à ODBC 21](#page-20-7) [outils RAD \(Rapid Application Development\) 24](#page-23-8)

#### **P**

[partage, configuration de ODBC/JDBC 19](#page-18-3) Pilote client FileMaker ODBC [Windows 13](#page-12-9) pilote client FileMaker ODBC [Windows 15](#page-14-1) pilote client JDBC [classe et point d'accès principal du pilote 25](#page-24-4) [enregistrement avec le gestionnaire de pilotes JDBC 25](#page-24-2) [spécification de l'URL JDBC 25](#page-24-5) [vérification de l'accès 28](#page-27-1) pilote client ODBC [vérification de l'accès \(OSX\) 21](#page-20-8) [vérification de l'accès \(Windows\) 20](#page-19-7) pilote clientJDBC [types de données, correspondance 30](#page-29-4) pilote clientODBC [types de données, correspondance 29](#page-28-5) [pilotes, versions compatibles 8](#page-7-6) port 2399 [requis pour JDBC 23](#page-22-1) [requis pour ODBC \(OSX\) 16](#page-15-5) [requis pour ODBC \(Windows\) 13](#page-12-10) Port d'écoute XDBC [messages d'erreur 31](#page-30-7) [utilisé avec JDBC 25](#page-24-6) [utilisé avec ODBC 19](#page-18-4) ports requis [pour JDBC 23](#page-22-1) [pour ODBC \(OSX\) 16](#page-15-5) [pour ODBC \(Windows\) 13](#page-12-10) [prise en charge de Savepoint 24](#page-23-9) [privilèges étendus 19](#page-18-2)

[produits FileMaker 7](#page-6-5) propriétés de pilote [pilote client JDBC 27](#page-26-2) [pilote client ODBC \(OSX\) 21](#page-20-4) [pilote client ODBC \(Windows\) 20](#page-19-4)

### **R**

rubrique Conteneur [correspondance de types de données JDBC 30](#page-29-10) [correspondance de types de données ODBC 30](#page-29-11) rubriques [correspondance avec JDBC 30](#page-29-4) [correspondance avec ODBC 29](#page-28-5) [rubriques multivaluées 30](#page-29-9)

### **S**

[sites Web, pages d'assistance FileMaker 5](#page-4-4) [solutions d'exécution, limites 10](#page-9-5) source de données [configuration de l'accès pour JDBC 27](#page-26-2) [configuration pour l'accès via ODBC \(OSX\) 21](#page-20-4) [configuration pour l'accès via ODBC \(Windows\) 20](#page-19-4) [désactivation d'un fichier de base de données FileMaker](#page-7-4)  partagé 8 [une source de données pour chaque fichier de base](#page-7-7)  de données FileMaker 8 [vérification de l'accès via JDBC 28](#page-27-1) [vérification de l'accès via ODBC \(OSX\) 21](#page-20-8) [vérification de l'accès via ODBC \(Windows\) 20](#page-19-7) sources de données [création \(OS X\) 21](#page-20-4) [création \(Windows\) 20](#page-19-4) [une par fichier 8](#page-7-7) sources de données SQL externes [accès 9](#page-8-7) [versions prises en charge 11](#page-10-3) [SPI JDBC 25](#page-24-7) [SQL Server 11](#page-10-3) [SQL\\_DATE 29](#page-28-16) [SQL\\_DOUBLE 29](#page-28-17) [SQL\\_LONGVARBINARY 30](#page-29-12) [SQL\\_TIME 29](#page-28-18) [SQL\\_TIMESTAMP 30](#page-29-13) [SQL\\_VARCHAR 29](#page-28-19) [SQLColumnPrivileges 29](#page-28-20) [SQLColumns 29](#page-28-21) [SQLDescribeCol 29](#page-28-22) [SQLGetTypeInfo 29](#page-28-23)

# **T**

[SQLTables 29](#page-28-24)

test d'accès [pilote client JDBC 28](#page-27-1) [pilote client ODBC \(Windows\) 20](#page-19-7) test de l'accès [pilote client ODBC \(OSX\) 21](#page-20-8) [TIME 30](#page-29-14)

[TIMESTAMP 30](#page-29-15) [type de données ARRAY 25](#page-24-8) [type de données booléen 25](#page-24-9) [type de données CLOB 25](#page-24-8) [type de données DATALINK 25](#page-24-10) [type de données REF 25](#page-24-8) types de données, correspondance [pilote clientJDBC 30](#page-29-4) [pilote clientODBC 29](#page-28-5)

#### **U**

[URL \(Uniform Resource Locator\) pour le pilote client JDBC 25](#page-24-5) [utilisation d'ODBC et de JDBC avec FileMaker 5](#page-4-5)

#### **V**

[valeur nulle 29](#page-28-25) [VARCHAR 30](#page-29-16) vérification de l'accès [pilote client JDBC 28](#page-27-1) [pilote client ODBC \(OSX\) 21](#page-20-8) [pilote client ODBC \(Windows\) 20](#page-19-7)

#### **W**

Windows [configuration requise pour le pilote client JDBC 22](#page-21-8) [création d'une source de données 20](#page-19-8) [vérification de l'accès à ODBC 20](#page-19-9)